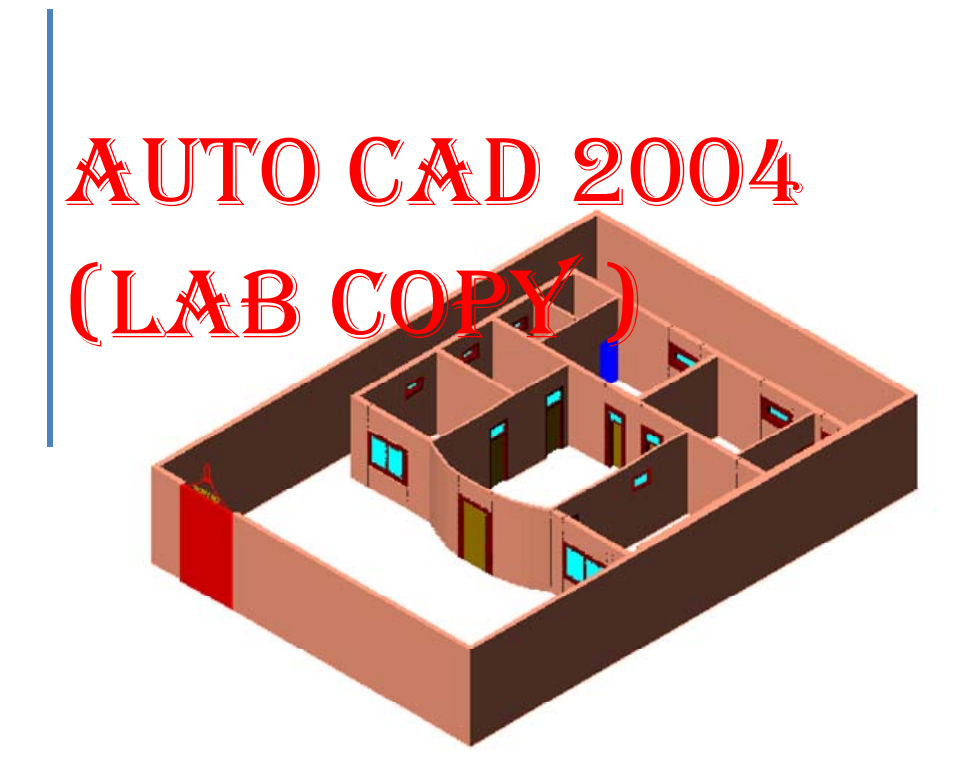

Muhammad Qasim Shinwari Shinwari913@ymail.com 0333-9136689 www.aboutcivil.com NWFP University of Engineering and Technology Peshawar.

# PREFACE

 AutoCAD stands for **Auto**matically **C**omputer **A**ided **D**rafting/**D**esigning. It is an electronic tool that enables you to make quick and accurate drawings with the use of a computer. Unlike the traditional methods of making drawings on a drawing board, with CAD you can sit back in an easy chair and create wonderful drawings just by clicking the buttons of a keyboard. Moreover, drawings created with CAD have a number of advantages over drawings created on a drawing board. CAD drawings are neat, clean and highly presentable. Electronic drawings can be modified quite easily and can be presented in a variety of formats.

 I have tried my best to make a copy for AutoCAD 2004. Approximately all basic commands are introduced in it.

 Special thanks to Sir Mubashir as he taught me AutoCAD in a very nice manner.

> Muhammad Qasim Shinwari  $26^{th}$  Jan, 2007

2

## **Table of Contents**

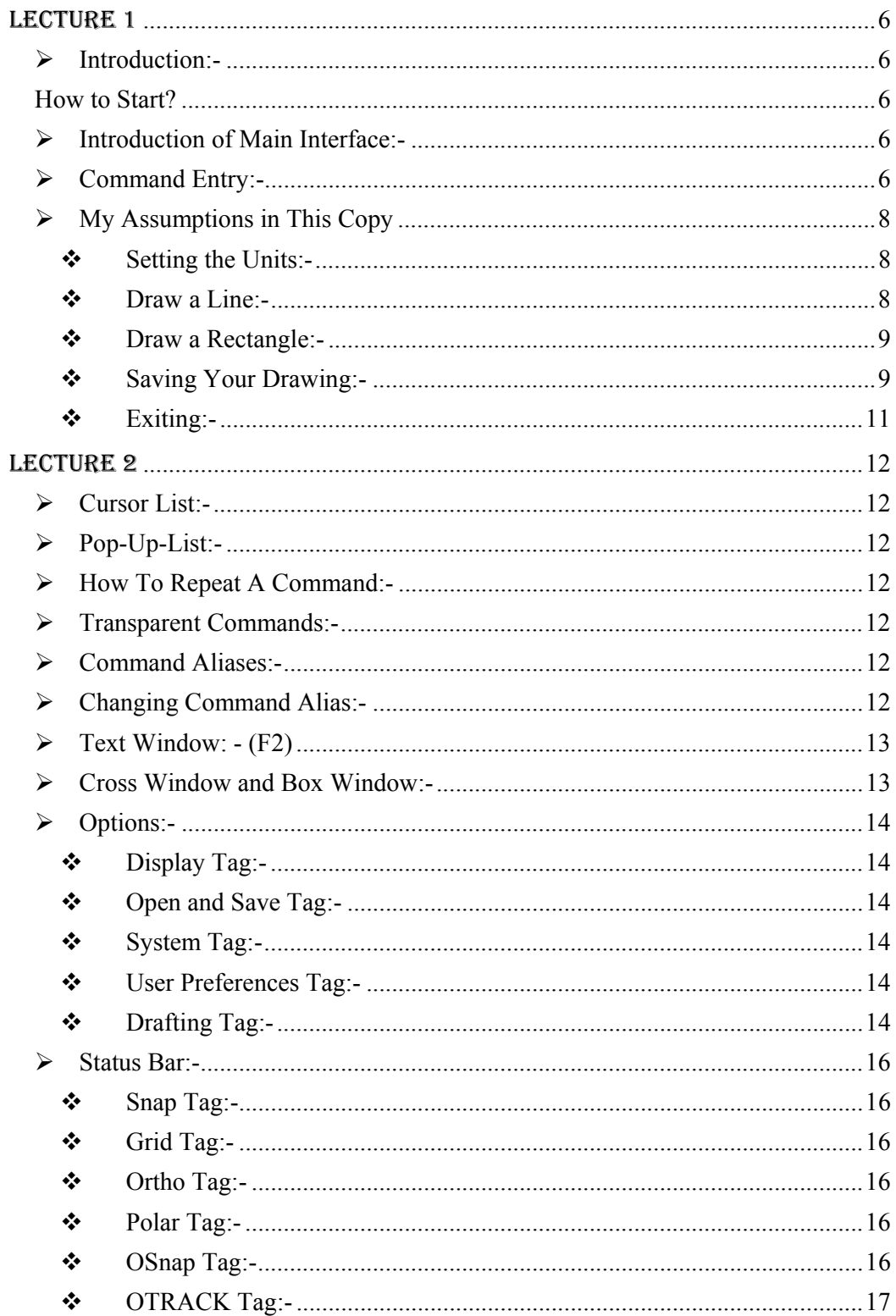

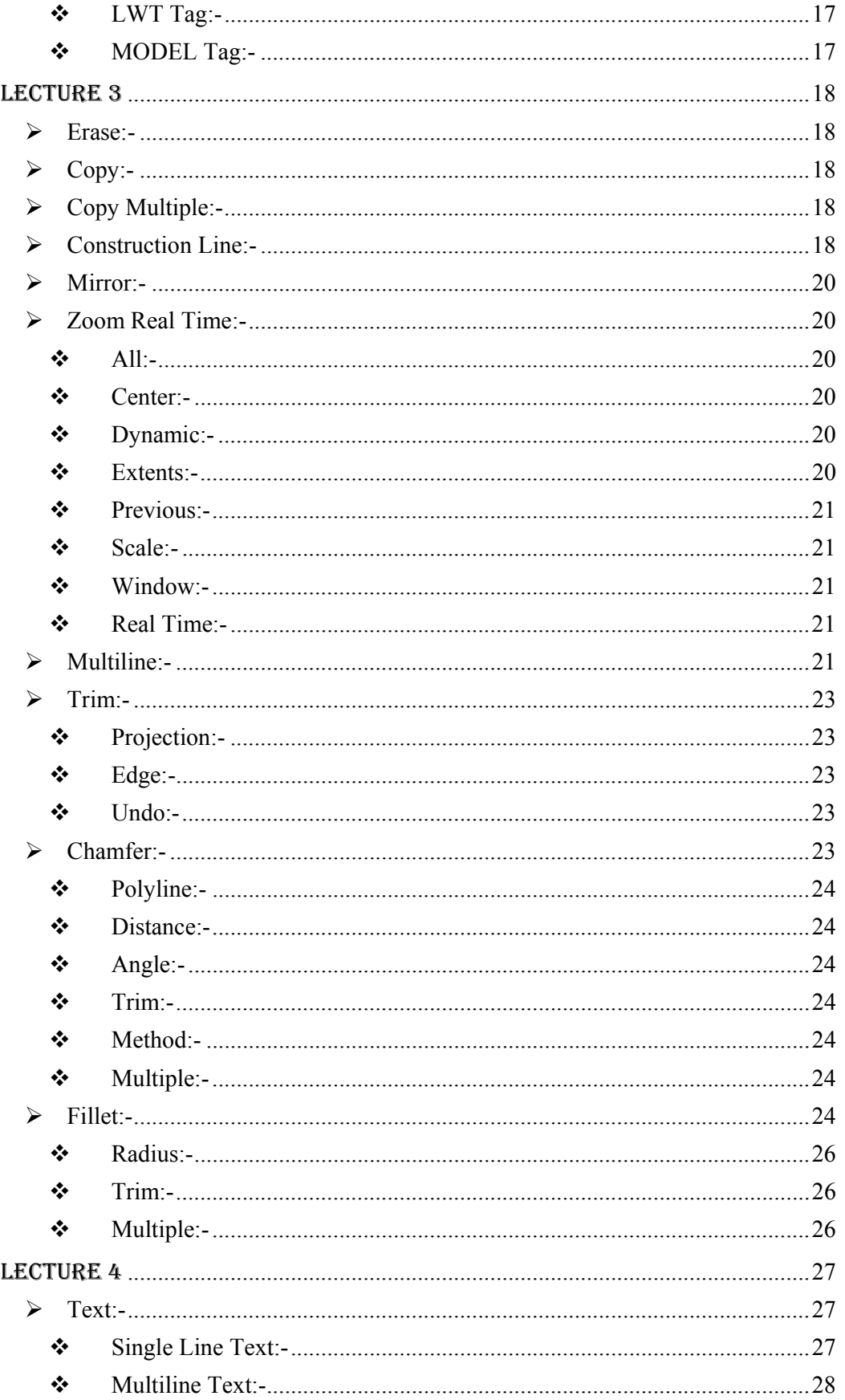

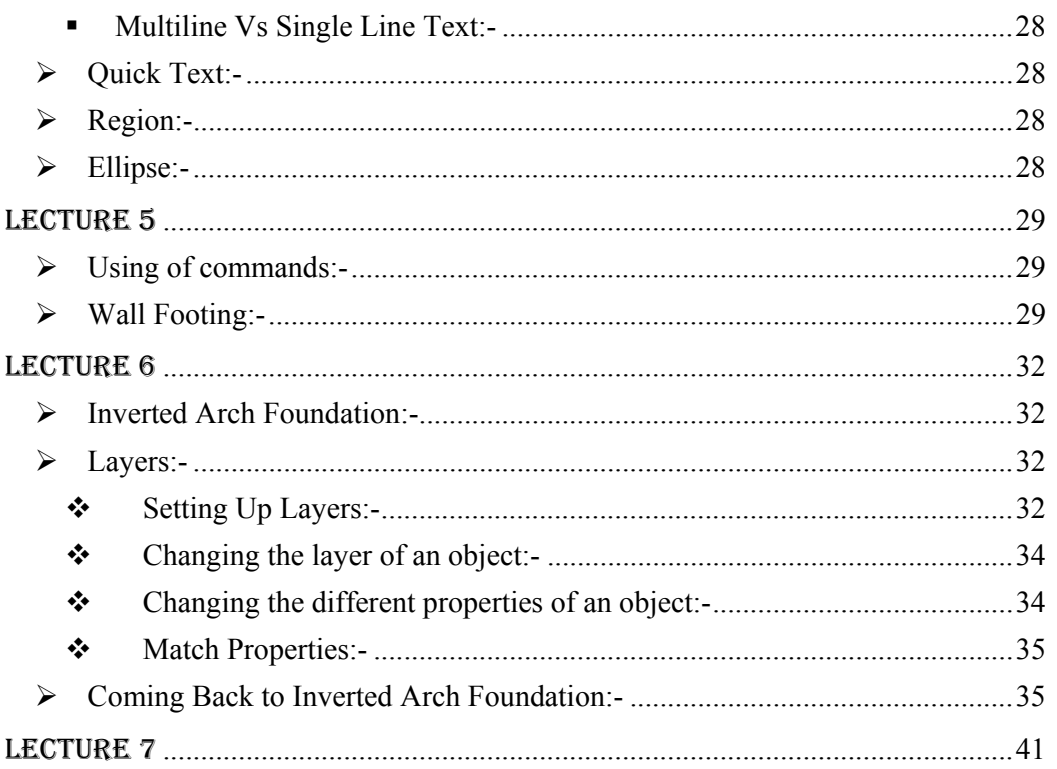

## LECTURE 1

#### ¾ **Introduction:-**

 AutoCAD stands for Automatically Computer Aided Designing/ Drafting. As the name shows, this software is used for drafting purposes. Although it can be used for many other useful purposes yet we will concentrate on drafting.

#### **How to Start?**

There are many ways of starting Auto CAD. Some are given below;

- o Start> Programs> Auto Desk> Auto CAD 2004> Auto CAD 2004
- o Go to the drive where you have installed Auto CAD. By default Auto CAD is installed in c drive. Go to that drive and find Auto CAD 2004 folder. In this folder, double click on acad.exe file.

#### ¾ **Introduction of Main Interface:-**

Once AutoCAD is loaded, move the mouse around until you see a crosshair cursor. You will see somewhat interface as shown in Fig.

#### **Explanation:-**

Now let us explain some properties or **features of Auto CAD 2004** (As shown in above Figure);

- o The standard Windows drop-down menus
- o The standard Windows toolbar below the menus, it includes: File-New, File-Open, File-Save, **Print and "Find"** and Replace"(!!).
- $\circ$  In addition the standard toolbar there will be a number of AutoCAD specific toolbars: Object Properties, Draw and Modify (there may be others...?).
- o The graphics area or drawing area that's the area where you draw note the scroll bars and the axis label.
- o View Tabs these 'tabs' give access to different view of the current drawing. The "model" tab should be selected at present.
- o The command area this small window (by default) has space for three lines of text - this is where you type commands.
- o The status area, at the bottom of the AutoCAD window, this includes the current cursor position.

#### ¾ **Command Entry:-**

Typically there are three ways of giving a command!

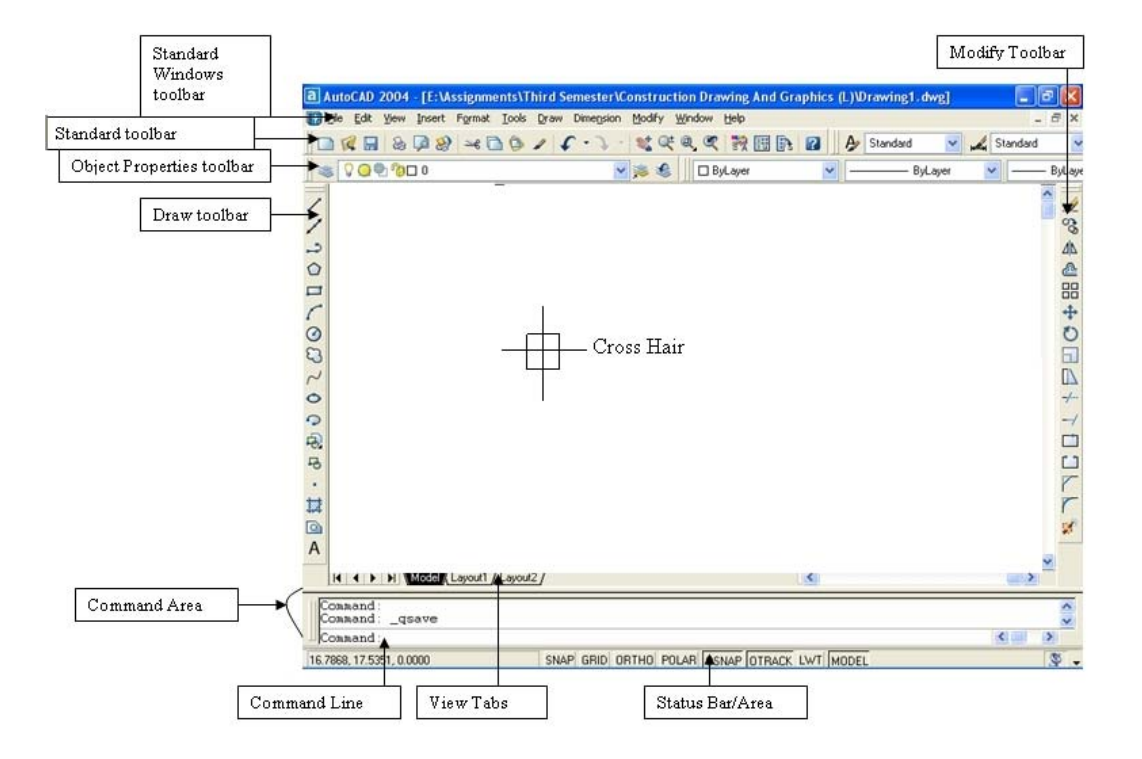

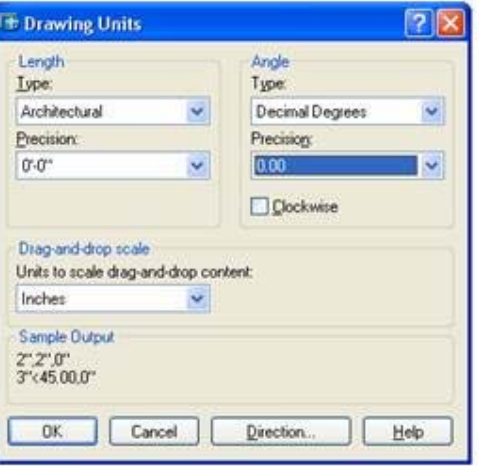

- o Type the command using the keyboard the command is displayed in the command area.
- o Select the command from a menu.
- o Select the command's icon from a toolbar.
- ¾ **My Assumptions in This Copy**
- o When I want you to type a command in the command area the AutoCAD command will be written like: Type QSAVE ↵
- o When I want you to select a command from a menu, it will look like: Select File> Save
- o When I want you to pick a command from a **b**olbarology of  $\mathbb{R}$ . Select Save
- $\circ$  Despite all of the above, I'll probably use a combination of the above like: Select File> Save (or type QSAVE
- o When will want you to click the left mouse button, I'll write:  $Click<sup>r</sup>$
- **Setting the Units:** The first step in  $\frac{1}{\sqrt{10}}$  to set the units. For this purpose: Type UN↵

You will observe a new dialog box will appear as shown in Fig2. In this dialog box, in the Length Group Box, change type to Architectural and change Precision to 0′-  $00''$ .

In the Angle Group box, change type to Decimal and Precision to 0.00. In the same area, you will find clockwise check box: check it if you want to take clockwise angles to be entered as positive.

Similarly, in the Drag-and-Drop scale Group Box, change scale drag-and-drop content to inches.

Fig2

 $\overline{a}$ 

#### **Draw a Line:-**

First of all we will draw a line.

o Type LINE (or simply l)↵. You will see some comments in the command line that is LINE Specify first point:

 $\Gamma$  But the use of commands will be preferred by me.

- o Press F8 to make the line straight. <Ortho on> will be written in the command line.
- o Select first point on screen. And you will be asked for more points; Specify next point or [Undo]:
- o Select second point on screen.

Note that all the Figures I will draw in white back ground. The back ground can be changed. But it will come later.

o Press Enter.

You will see that a line will be drawn as shown in Fig3.

#### **Draw a Rectangle:-**

Now we will draw a rectangle.

o Type Rectangle↵ (or select rectangle icon from the draw tool bar. The

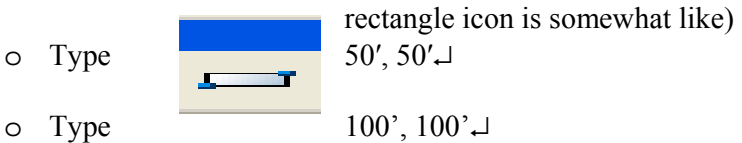

- o You will see that there is no rectangle drawn but that's not the cause. Rectangle is drawn but you are unable to see it. You have to zoom out your graphics area. For this purpose either;
- o Whorl your mouse wheel towards your self or if no wheel exists in your mouse then
- o Type z↵
- o Type a↵ zoom all the graphics area. Now you will be able to see the rectangle as shown in Fig4

#### **Saving Your Drawing:-**

There are different methods to save your drawing:

- o Select the Save icon from the standard toolbar.
- o Type qsave↵
- o Select File> Save.

 The drawing has not been saved before, so AutoCAD will display the SAVE AS dialog box, select the appropriate Drive and Directory.

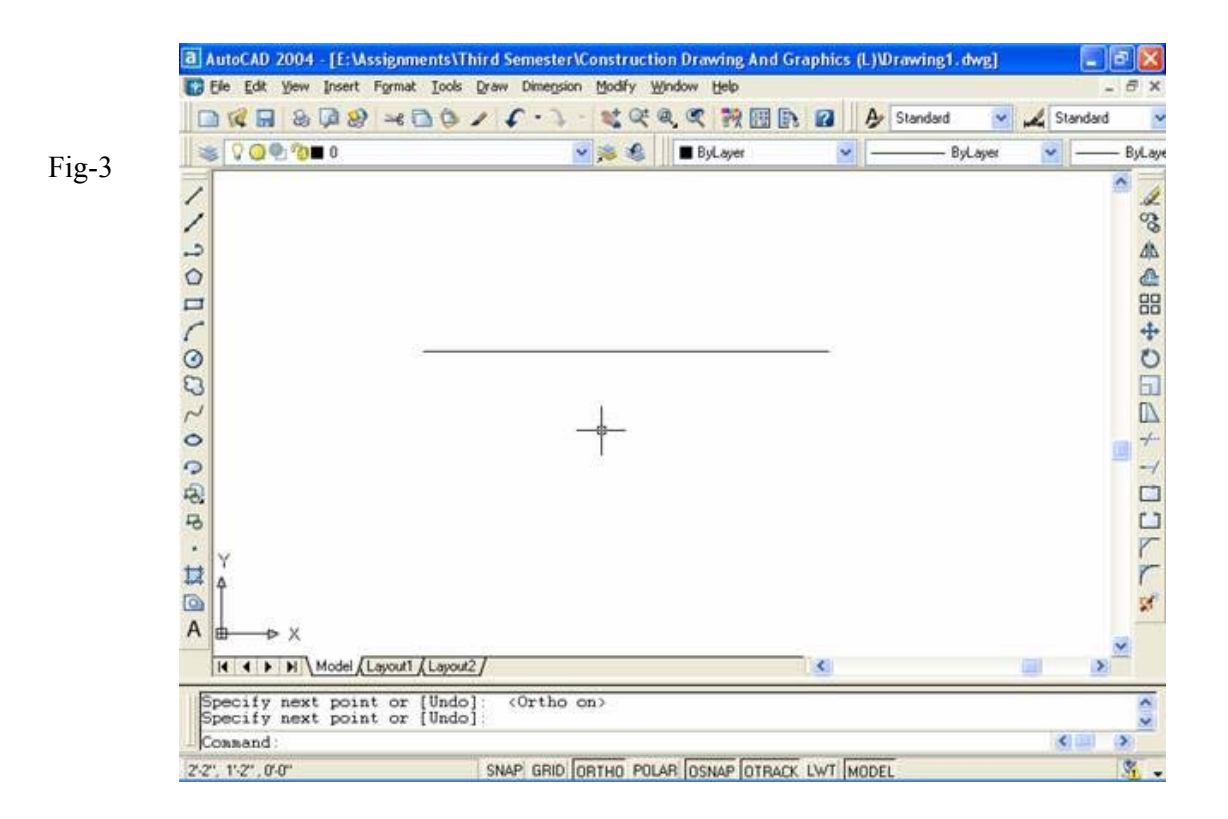

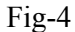

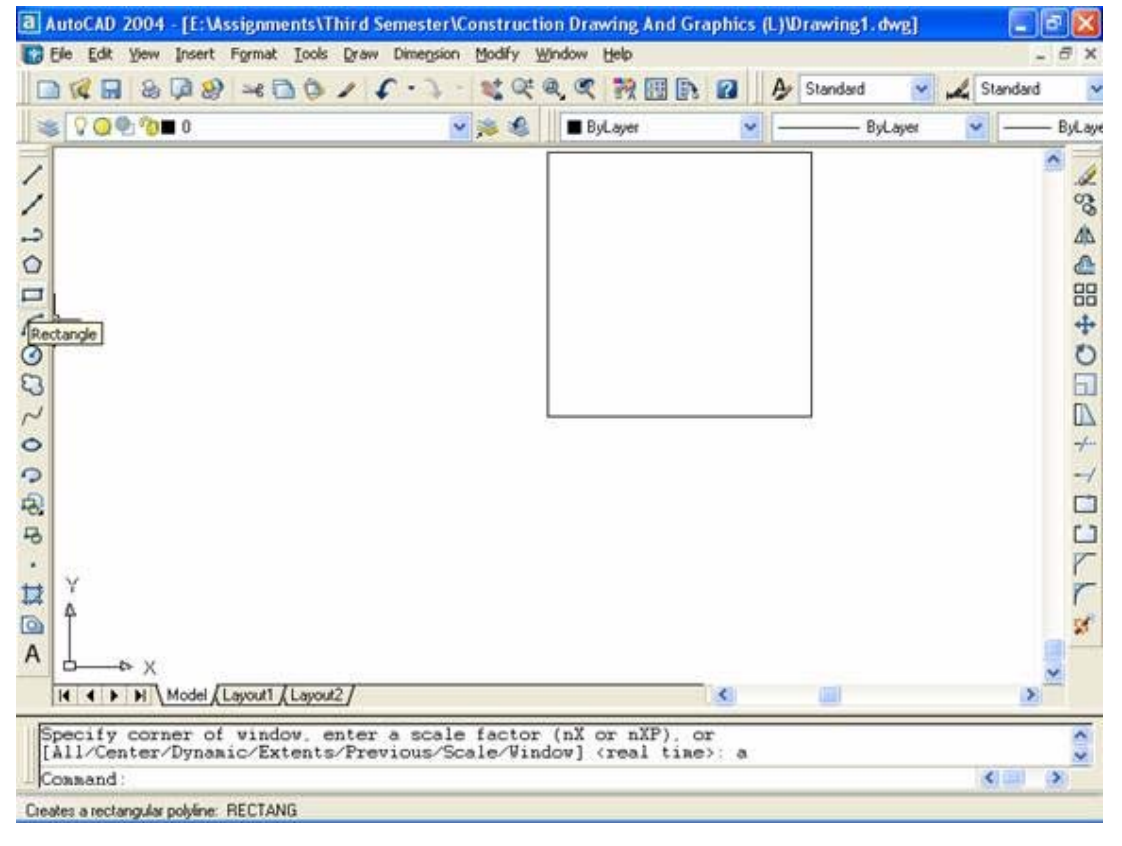

- **Exiting:-**  There are many ways to exit:-
- o Press Ctrl+Q
- o Click on exit button of the control box of the main windows form.
- o Type quit↵

**Select File> Exit.** 

**CONSTANTINE** 

Fig g-5

Repeat Help Cut Copy

Paste Paste as Block Paste to Original Coordinates

Copy with Base Point

Ouick Select... Find... Options...

## LEC CTURE 2

2004 so that we may be able to change Auto CAD 2004 display etc according to our own requirements. But before going forward, first let us define some terminologies which will be used frequently in future. In this lecture, we will get information about different options of Auto CAD

## ¾ **Cursor L List:-**

command is activated is called as Cursor List. It is shown in Fig5 The list displayed when we right click on in the model while none of the

nd is activated is called as Cursor List. It is shown in Fig5<br>At the top of the cursor list, we can see that Repeat will be written for the last command used. So we can use the last used command from cursor list. Zoom

#### ¾ **Pop-Up--List:-**

any one of the commands is activated, is called  $Pop$ Unlike cursor list, the list displayed when we right  $\alpha$ Up-List. It is shown in Fig6 on in the model while

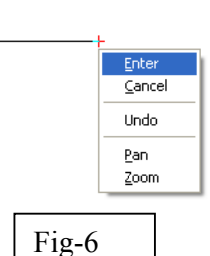

### ▶ How To Repeat A Command:-

There are many ways to repeat **a command**;

Press Enter. In Cursor list, select Repeat. Press Spacebar. Type Multiple  $\triangle$ 

#### ¾ **Transpa arent Com** Commands:-

known as Transparent Commands. E.g. Pan, Zoom etc The commands which can be used while other commands are activated are

## $\triangleright$  **Command Aliases:-**

instead of entering the entire command name. A command alias is an abbreviation that you enter on the command line

For example, you can enter c instead of circle to start the CIRCLE command. An alias is not the same as a keyboard shortcut, which is a combination of keystrokes, such as CTRL+S for SAVE.

An alias can be defined for any AutoCAD command, device driver command, or external command.

## ¾ **Changin ng Comma and Alias:-**

Notepad or any text editor that saves files in ASCII format. To open the PGP file, on the T Tools You can change existing aliases or add new ones by editing acad.pgp in

Menu, click Customize > Edit Custom Files >Program Parameters (acad.pgp). The file can also contain comment lines preceded by a semicolon (;).

Note: - Before editing acad.pgp, first create a backup so that you can restore it later, if necessary.

To define a command alias, add a line to the command alias section of the acad.pgp file using the following syntax:

#### Abbreviation,\*command

Where abbreviation is the command alias that you enter at the Command prompt and command is the command being abbreviated. You must enter an asterisk (\*) before the command name to identify the line as a command alias definition.

If you can enter a command transparently, you can also enter its alias transparently. When you enter the command alias, the full command name is displayed at the Command prompt and the command is executed.

You can create command aliases that include the special hyphen  $(-)$  prefix, such as those listed here, that access the command line version of certain commands.

## BH, \*-BHATCH

BD, \*-BOUNDARY

Note: - You cannot use command aliases in command scripts. Using command aliases in menu files is not recommended.

If you edit acad.pgp while AutoCAD is running, enter reinit in order to use the revised file. Restarting AutoCAD automatically reloads the file.

## **Text W**

The text window shows the history of the commands used. It can be accessed form View > Display > Text Window.

#### ¾ **Cross Window and Box Window:-**

 You can select objects by specifying opposite corners to define a rectangular area. After specifying the first corner point, you can Drag your cursor from left to right to create an enclosing window (Box Window) selection. Only objects that the rectangular window entirely encloses are selected. Drag your cursor from right to left to create a crossing selection. Objects that the rectangular window encloses or crosses are selected.

When selecting objects with a window selection, usually the entire object must be contained in the window selection box. However, if an object with a noncontinuous (dashed) linetype is only partially visible in the viewport and all the visible vectors of the linetype can be enclosed within the selection window, the entire object is selected.

### ¾ **Options:-**

Type op<sub></sub>

You will see a dialog box as shown in Fig 7. You are observing different tags like Files, Display etc. Let us explain its use.

#### **Display Tag:-**

 Click on display tag. You will see a number of options in it. For the time being, we will deal with Window elements. In this Group Box, the first checkbox is of Display scroll bars in drawing windows. If it is checked then you will have scroll bars in your drawing wing, of course its existence is essential. So try to remain it checked. The other checkbox is of Display screen menu. If you want to have an additional menu which will have the entire draw and modify commands including undo and redo options then check the Display screen menu checkbox. But I will advise you to keep it unchecked as it will give us comparatively larger drawing area.

After two checkboxes, we've two buttons. If you want to change the fonts of Auto CAD then click on Fonts Button.

The other button is of Colors. Click it and you will have a minibialog box which will have different options. You can change the color of the back color of model and layouts etc.

#### **Open and Save Tag:-**

In this tag, find File Safety Precautions Group Box. It is recommended to check the Automatic Save so that Auto CAD will save your drawing automatically. Below this is the text box labeled as  $M$ inutes between saves. Write, for instance, 3; now your drawing will be **automatically saved** after every three minutes. Below this, there is a button of Security options. You can use it to protect your drawing by giving a certain password.

#### **❖** System Tag:

If you are getting creating new drawing dialog box at start up as shown in Fig8, you can make it disable to be displayed. This can be done by the startup drop down menu in the General Options Group Box at the System tag.

#### **User Preferences Tag:-**

 You can customize your right click. You can do it by clicking Right click customization button in Windows standard behavior Group Box at the User Preferences Tag.

#### **Drafting Tag:-**

 Here you can change the Auto Snap marker color (while drawing lines, you might have seen a square box showing you the midpoint or endpoint etc of a line. If your Auto CAD is not displaying this, press F3. It will be also discussed in the coming Status Bar settings)

 The Auto Snap marker color and its size as well as size of aperture can also be changed at the same windows form.

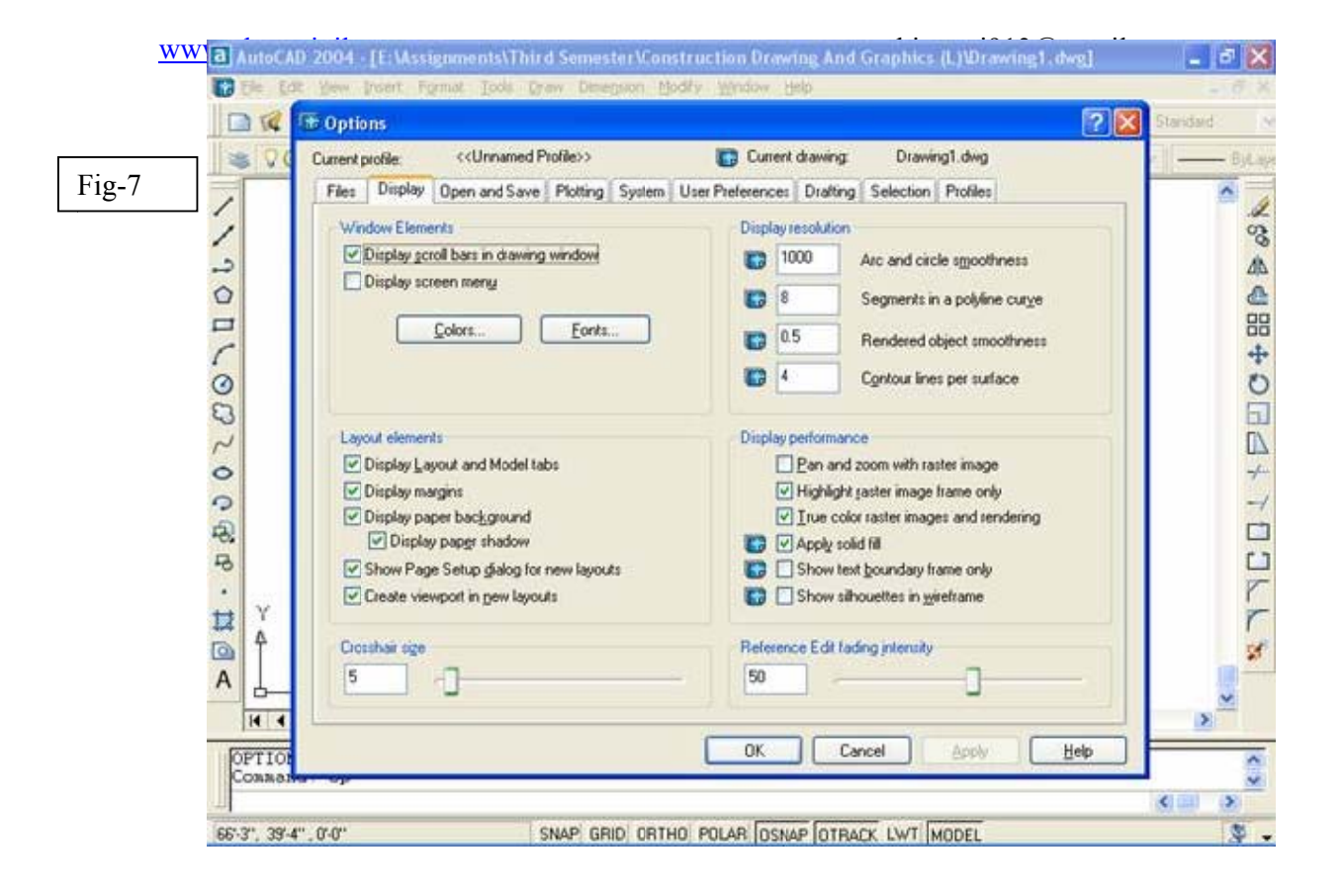

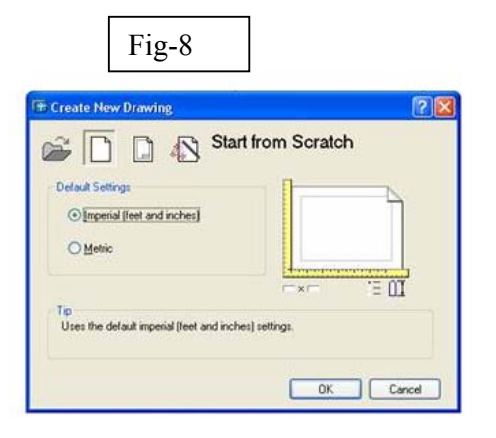

#### Fig-9

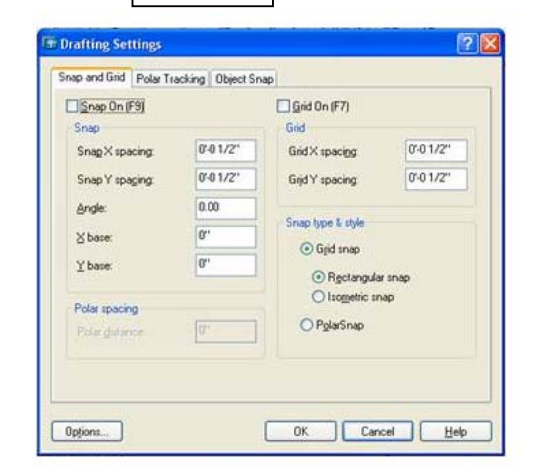

#### ¾ **Status Bar:-**

You can see status bar in the Fig1. Now let us explain its uses and settings:-

#### **Snap Tag:-**

 The first tag that lies at status bar is Snap. Actually when you move your mouse while the cross hair is displayed in the model, Snap enables us to control the cross hair movement. Right click on the Snap tag and click on Settings. You will observe a new dialog box as shown in Fig9

 In this dialog box, you must be on Snap and Grid tag. The other two tags i.e. Polar tracking and object snap will be discussed later. Change the values of Snap X spacing and/or Snap Y spacing and click on OK. Now you will see that there will be change in the movement of cross hair. For instance, if you have increased the spacing then the cross hair will jump from one point to another.

#### **Grid Tag:-**

The grid is a rectangular pattern of dots that extends over the **area you** specify as the drawing limits. Using the grid is similar to placing a sheet of grid paper under a drawing. The grid helps you align objects and visualize the distances between them. The grid is not plotted. If you zoom in or out  $\delta$  you all  $\alpha$  you may need to adjust grid spacing to be more appropriate for the new magnification.

To display a grid and set grid spacing

From the Tools menu, choose Drafting Settings (or Type Dsettings)

In the Drafting Settings dialog box, Snap & Grid tab, select Grid On to display the grid.

Under Snap Type and Style, make sure Grid Snap and Rectangular Snap are selected. For grid X Spacing, enter the horizontal grid spacing in units.

To use the same value for vertical grid spacing, press ENTER. Otherwise, enter a new value for grid Y Spacing.

#### Choose OK.

Although the grid dots do not necessarily correspond to the current snap interval, they do reflect the current snap angle and isometric snap and grid settings.

#### **Ortho Tag:-**

 If we want the movement of cross hair to be constrained in vertical or horizontal direction, we use grid.

 To turn it on, either press F8 or click on Ortho tag. When ortho is ON, Polar will be OFF.

#### **Polar Tag:-**

 When we don't want the movement of cross hair to be constrained in vertical or horizontal direction, we use Polar.

To turn it ON, Press F8. When polar is ON, Ortho will be OFF.

#### **OSnap Tag:-**

 Object snaps constrain point specification to exact locations, such as a midpoint or an intersection, on existing objects. Using object snaps is a quick way to locate an exact position on an object without having to know the coordinate or draw construction lines. For example, you can use an object snap to draw a line to the

center of a circle or to the midpoint of a Polyline segment. You can specify an object snap whenever AutoCAD prompts for a point.

To turn it ON, press F3

We can change its settings by Right Clicking on the OSnap Tag and click on settings.

#### **OTRACK Tag:-**

 Auto Track helps you draw objects at specific angles or in specific relationships to other objects. When you turn on Auto Track, temporary alignment paths help you create objects at precise positions and angles. Auto Track includes two tracking options: polar tracking and object snap tracking. You can toggle Auto Track on and off with the Polar and Otrack buttons on the status bar. Object snap tracking works in conjunction with object snaps. You must set an object snap before you can track from an object's snap point.

#### **LWT Tag:-**

This is used to increase or decrease the line

#### **MODEL Tag:-**

This is used to toggle between model and paper

## LECTURE 3

Let us learn how to use the following commands:-

¾ **Erase:-** 

There many ways to erase an object.

- o Type E↵
- $\circ$  Select the objects which you want to erase  $\downarrow$

The easiest and fast way to delete an object is to select the object and then press Delete button of your key board.

#### ¾ **Copy:-**

- o Type co↵
- $\circ$  Select the object(s)  $\downarrow$
- $\circ$  Select the base point. (By base point it is meant to select a point from which you want it to be copied.)
- o Either type distance → or specify any point on screen.
- ¾ **Copy Multiple:-**

If we want to copy an object more than once, the easiest way is;

- o Type co↵
- o Select object↵
- o Type m↵
- $\circ$  Select base point as in above.
- o Click on required space to have multiple copies as shown in Fig10
- o Press  $\perp$  when you want to finish multiple copying.

#### ¾ **Construction Line:-**

This is used for multiple purposes like:-

- To draw horizontal, vertical or angular line.
- To draw offset (off set is used to draw the walls etc) and projections etc.
- To bisect an angle.
- To check a certain line for horizontal or vertical etc.
- o Type XL↵
- o Type H for horizontal or V for vertical line. We will see that a line of infinite length is drawn. Now we can use it for our required purposes like to check any line in our drawing etc.
- o If you want angular line, Type XL↵ and then press A for angle. And then you will be asked to enter angle. Type the angle value and press↵. Here we can also press R to use a line as a reference.

<u>т</u>

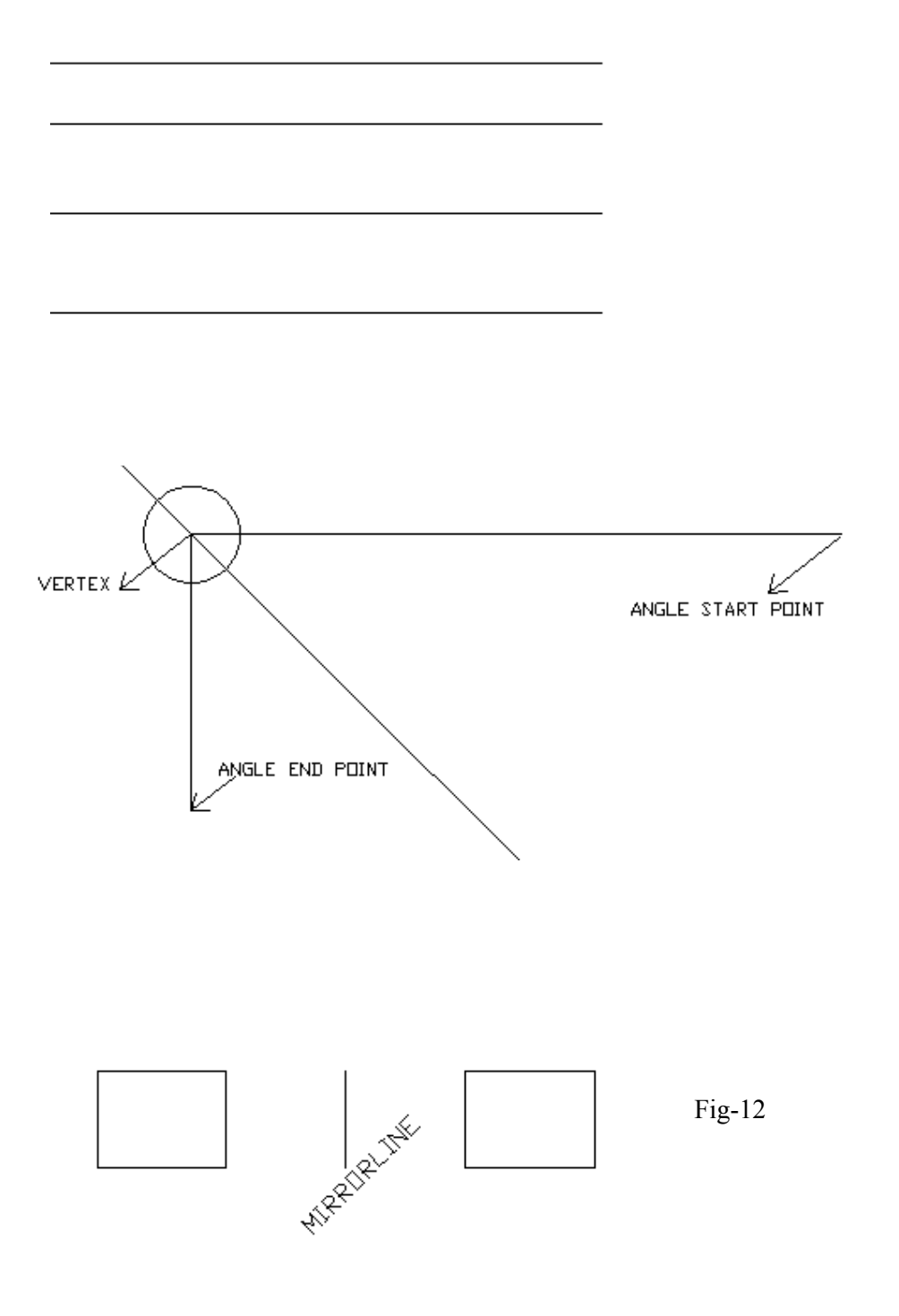

o If we want to bisect an angle, Type XL↵ then Type B↵ then select the angle vertex. After this, select the start point of the angle and then select end point and press  $\downarrow$  as shown in Fig11.

To draw the offset, Type XL↵ then Type O↵. After this, either:-

Type the distance of offset and press ↵.Then select the line. Then move the cursor to the side where you want offset and click the left mouse button.

OR type  $T\rightarrow$ . Now select the line. Then click at any point and you will have that much offset.

#### ¾ **Mirror:-**

 Mirroring creates a mirror image of objects. It is useful for creating symmetrical objects because you can quickly draw half the object and then mirror it instead of drawing the entire object.

You flip objects about an axis called a mirror line to create a mirror image. To specify this temporary mirror line, you enter two points. You can choose whether to delete or retain the original objects. Mirroring works in any plane parallel  $\mathbf{t}$  the XY plane of the current UCS.

- o Type mi↵
- o Select object↵
- o Then select first and second points of mirror
- $\circ$  Press Y to delete the source object  $\mathbb{N}$  N to avoid deleting source object and press enter.
- o Fig12

#### ¾ **Zoom Real Time:-**

You might have poserved that some times when you draw an object; it can not be seen fully. To make the biject fully visible, we use zoom real time.

Type z↵

Now a number of options are available which are briefly described below;

#### **All:-**

This is used to present the full drawing in the present viewport.

#### **Center:-**

 This is used to show a window defined by a center point and a magnification value or height. A lesser value for the height enlarges the magnification. A bigger value reduces the magnification.

#### **Dynamic:-**

 It is used to show the generated portion of the drawing with a view box. The view box represents our viewport, which we can reduce in size or enlarge and move around the drawing. Positioning and sizing the view box pans or zooms to fill the viewport with the image inside the view box.

#### **Extents:-**

 It is used to show the drawing extents and results in the largest possible display of all the objects.

#### **Previous:-**

Zooms to display the previous view. You can restore up to 10 previous views.

#### **Scale:-**

 Zooms the display at a specified scale factor. Enter a value followed by x to specify the scale relative to the current view. For example, entering .5x causes each object to be displayed at half its current size on the screen. Enter a value followed by xp to specify the scale relative to paper space units. For example, entering .5xp displays model space at half the scale of paper space units. You can create a layout with each viewport displaying objects at a different scale. Enter a value to specify the scale relative to the limits of the drawing. (This option is rarely used.) For example, entering 2 displays objects at twice the size they would appear if you were zoomed to the limits of the drawing.

#### **Window:-**

Zooms to display an area specified by two opposite corners of a rectangular window.

#### **Real Time:-**

Using the pointing device, zooms interactively to a logical extent. The cursor changes to a magnifying  $g$  ass with plus (+) and minus (-) signs. Hold your mouse left button and move vertically to zoom in and move downward to zoom out.

#### ¾ **Multiline:-**

Multiline consists of between 1 and 16 parallel lines, called elements.

- o Type ml↵
- o Here you have three options:-
	- Justification: by this, we mean to locate the center of cross hair to any line drawn. Type  $j\rightarrow$  for justification. Again you will have three options i.e. top, zero, and bottom. If we press T for top, the cross hair will be at the top most line. In case of zero, cross hair will be in middle while in last case, it will be with last line.
	- Scale: Type  $s\perp$  for scale. It is used to provide the distance between two connective lines. It must be given in inches as it does not accept value in feet's.
	- Style: Type st↵ for style. It allows you to select style of line. You can define different styles and number of lines by Selecting Format > Multiline Style. You will see that a dialog box will appear as shown in Fig13.Here you have a lot of options. You can use it by your self but remember that the maximum number of lines that be added are 16.

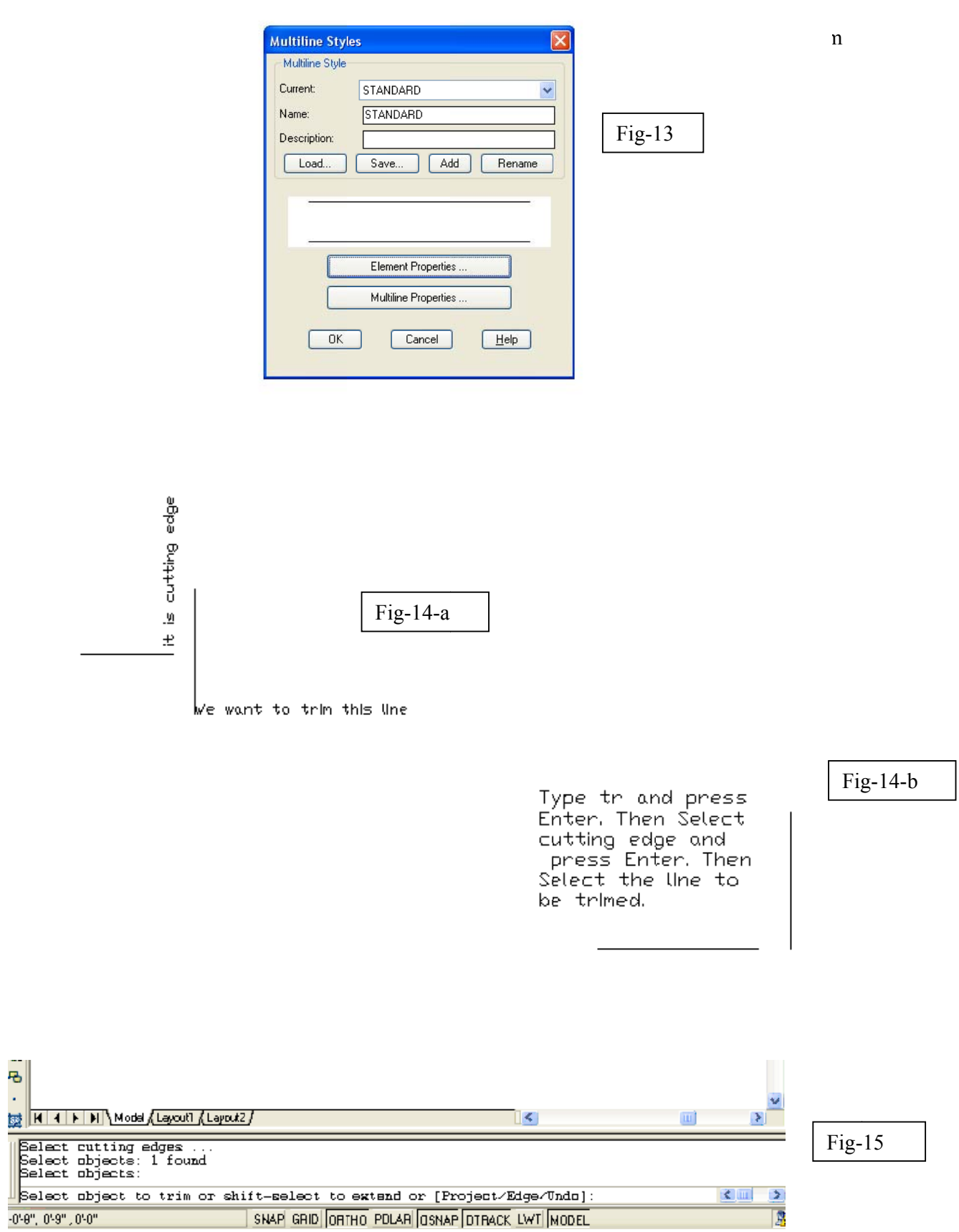

#### ¾ **Trim:-**

 You can shorten or lengthen objects to meet the edges of other objects. This means you can create an object such as a line first and then later adjust it to fit exactly between other objects.

- o Type TR↵
- o Now select the object(s) to which will serve as cutting edges  $\perp$
- o Now select the objects which you want to trim as shown in FIG14

Remember that line will be trimmed from the nearest corner at which we will select the line.

The other easiest ways is to Type TR and press Enter two times then select the cutting edges. But for this case, intersection of two or more lines is must. While in the above case it was not essential!

After selecting the first line, we will observe some more options as shown in FIG15 Let us discuss each of them;

#### **Projection:-**

By default it is UCS and tries to keep it so.

**Edge:-** 

 In it, there are two options Extend and No Extend. If we type extend (by default it is extend) then the above process is done i.e. without intersection of objects, we can trim them. But if we make it No Extend then without intersection, trim command will not work. Remember that once you have changed the trim command to No Extend, you must change it to Extend to work properly as described above.

#### **Undo:-**

It is used to undo your last action.

#### ¾ **Chamfer:-**

 Using CHAMFER is a fast way of creating a line between two nonparallel lines. It is usually used to represent a beveled edge on a corner. CHAMFER can also be used to bevel all corners of a Polyline.

You can chamfer lines, Polylines, Xlines, and rays.

o Type cha↵

 $\overline{F}$ 

- o (We will see different sub-options/commands which will be discussed later.)
- o Now select the first line which is labeled as A in Fig16.
- o After that we will be asked for second line. So select second line which is labeled as B in Fig16.
- o We will see that the corner is chamfered (if you see no chamfering although in command window you can see that the command has been applied then you<br>have to all the share for action of the are described below in sub-

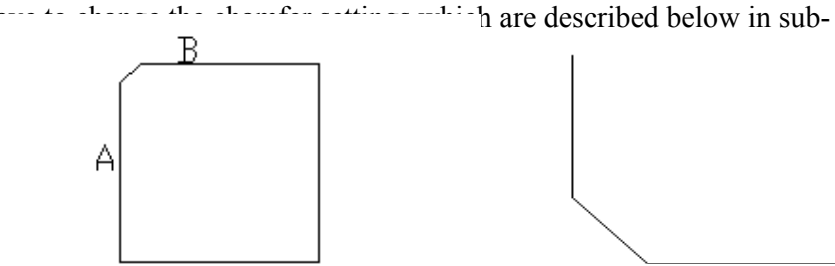

Now let us explain its sub-commands.

#### **Polyline:-**

It is used to chamfer a Polyline and nothing else.

#### **Distance:-**

 It is used to change the chamfer distance. It will ask you to enter first chamfer distance in which you should enter the distance on the first line from the corner to the end of chamfering. Similarly it will ask for second chamfer distance in which you should enter the distance on the second line from the corner to the end of chamfering. For instance, in Fig-17, the first and second chamfer distance is 1"while in Fig-18; the first chamfer distance is 1′ while second chamfer distance is 3".

#### **Angle:-**

In this option/sub-command, you can change the chamfer length and angle. For illustration, see the Fig-19 and Fig-20

In Fig19, the chamfer length and angle, both are taken as  $\mathbf{Q}$  which is the default value but in Fig-20, the chamfer length on the first line is 2" and the chamfer angle from the first line is  $60^\circ$ . (The value of angle can be entered 0-89 only and no negative values!)

#### **Trim:-**

Till now we were using chamfer in Trim mode. If we change it to Notrim then the chamfering will be done as shown

#### **Method:-**

Now let us suppose that **in** sub-command Distance, we have first and second chamfer distance as  $6"$ . Anglin Angle, we have 1" chamfer length and  $75°$  chamfer angle. Now we want to chamfer some non parallel lines by Distance and some by Angle. Method provides us this facility. In Fig22, the lines are chamfered by angle method while in Fig-23; the lines are chamfered by distance method. Remember that if we will change the default values of Angle then the method is automatically changed to Angle till it is changed manually.

#### **Multiple:-**

 It is used to chamfer more than two non-parallel lines. To escape from this command, press Esc key of your keyboard.

#### ¾ **Fillet:-**

 Filleting joins two objects with a smoothly fitted arc of a specified radius. An inside corner is called a fillet and an outside corner is called a round; we can create both using FILLET in AutoCAD.

You can fillet:-

- $\checkmark$  Arcs
- $\checkmark$  Circles
- $\checkmark$  Ellipses and elliptical arcs
- $\checkmark$  Lines
- $\checkmark$  Polylines

л.

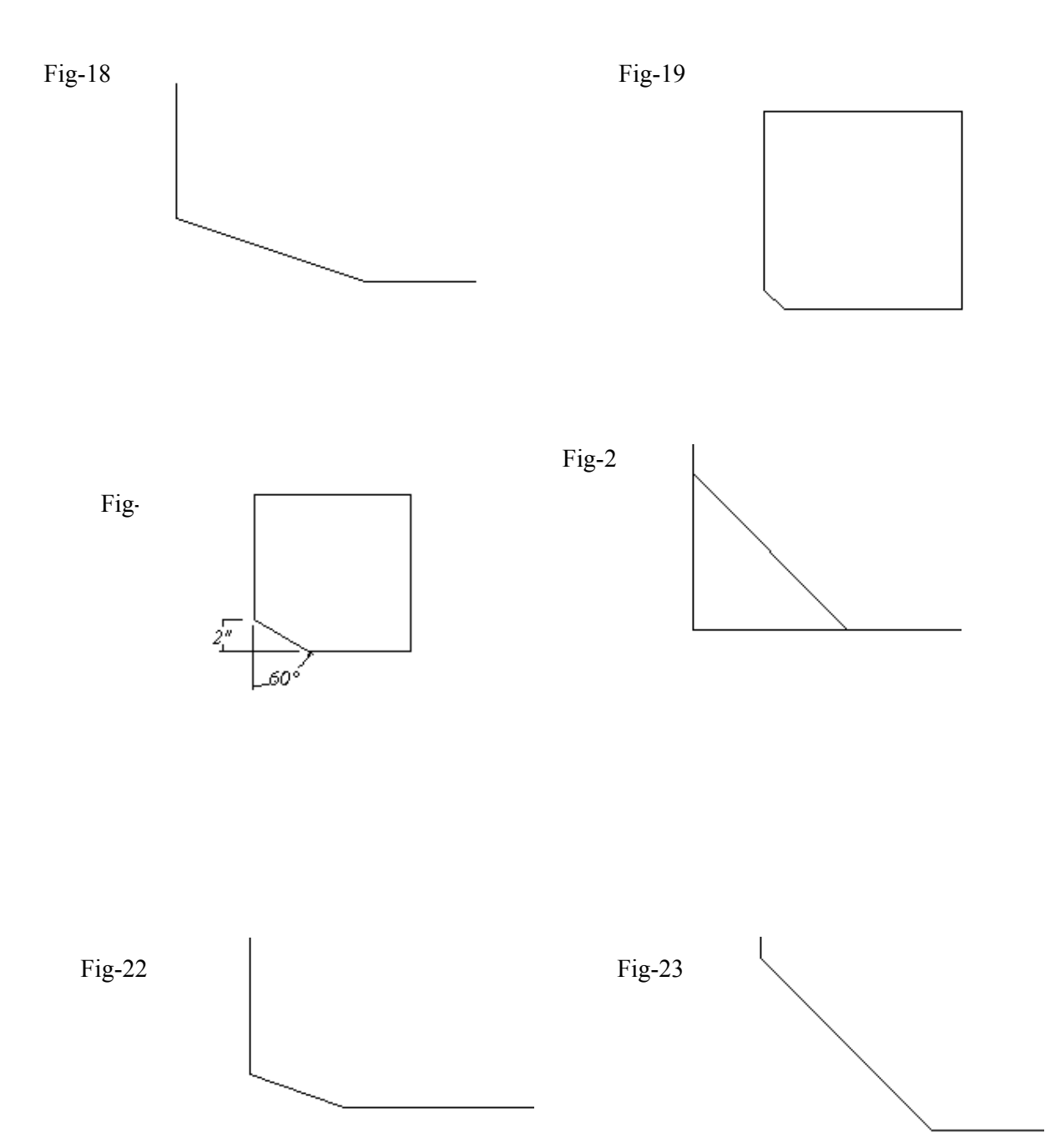

- $\checkmark$  Rays
- $\checkmark$  Splines
- $\checkmark$  Xlines

Let us discuss the fillet command and its sub commands;

You can activate the command by typing f↵

#### **Radius:-**

Your first task is to set the require radius. So type  $r\rightarrow$ 

The default radius is 0′-0″. Let us change it to 3″. So type 3↵ (Don't forget to set the units before starting drawing).

Now we have to fillet side 1 and 2 of box shown in Fig-24-a. After the selecting the two sides, the box will be changed and its sides 1 and 2 will be filleted as shown in  $Fig-24-b.$ 

If we change radius to 0 then the two sides will meet forming a normal corner as shown in Fig-24-c. In this Fig., we can easily observe that the two sides of the box are met at 0 radius. But first you have to delete the filleted or curved line. In this case I have redraw it for illustration.

### **Trim:-**

Enter  $t \triangleleft$  for trim mode. If want not to erase the lines after filleting the change this mode to no trim by entering  $n\Delta$  and then after filleting we will get filleting objects just like in Fig25-c.

#### **Multiple:-**

If we want to fillet more than one side then activate this sub command.

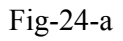

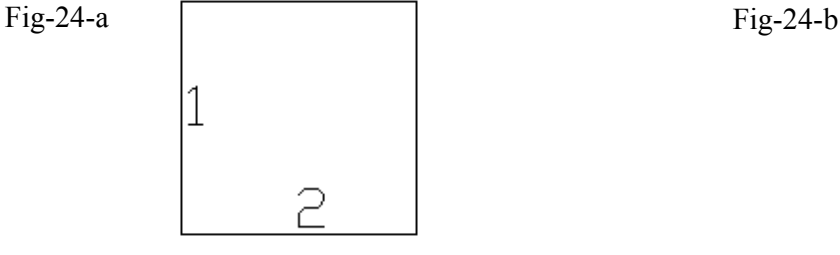

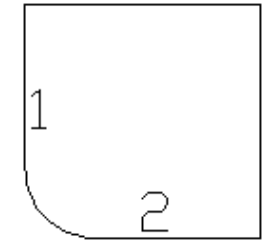

Fig-24-c

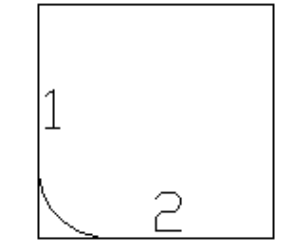

## LECTURE 4

#### ¾ **Text:-**

There are two types of texts in Auto Cad;

#### **Single Line Text:-**

 This can be activated by typing text↵. Click on the start point (on screen). Then you have to specify the height of text. Either directly enter the height value or move the cross hair and you will see a rubber band. Use it for appropriate height and then press left click of the mouse. After that you can enter the angle value e.g.40 etc.

Here we will also see the sub commands:-

o **Justify:-** 

It has further sub commands;

#### o **Align:-**

 If it is activated, then we have to specify the two points and text will be adjusted according to the area and we will not be bothered of height.

o **Fit:-** 

 In fit, we will give height, so instead of changing the height automatically, the text will shrink or grow to fit in the required area.

#### o **Center/Middle etc:-**

 Now after fit, the difference is of the grip points of the text and its alignment and nothing else. Here is the full name of the symbols used;-

Fig-25

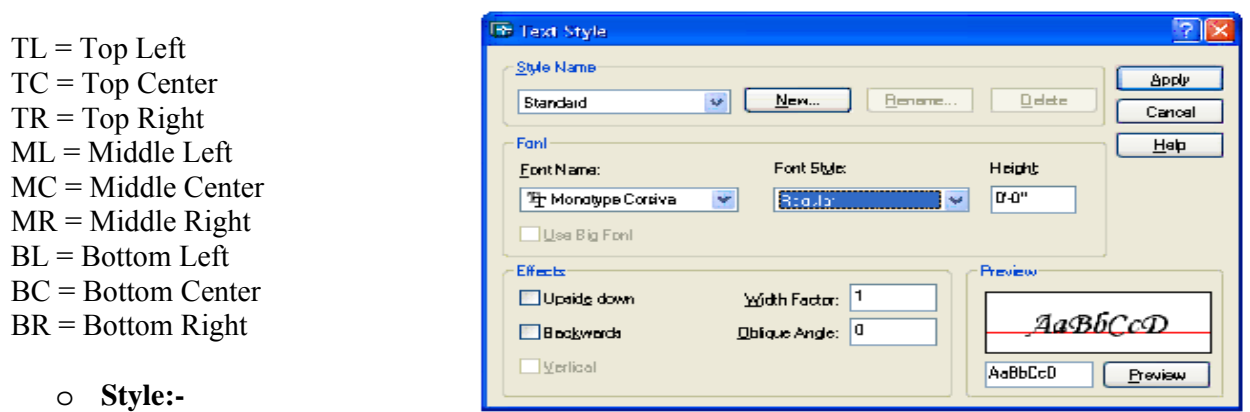

Style is the defined style of text.

By default a text style, Standard, is defined. We can also define our own text styles.

#### • **Defining/Creating a text Style:-**

 Type st↵ or select Format > Text Style. A Text Style dialog box will be displayed as shown in Fig-25. Here you can change the settings. By clicking on button New, we can define our own styles. The name of the style if written in Style, sub command of text, then that style will be used to write the text. So in this way, we are able to write text in different styles easily.

#### We can also underline the text and many other tricks can be done like;

Write %%P to have  $a \pm sign$ . Write  $\%$ %D to have a  $\degree$  (degree) sign. Write %%U to underline the text. Write %%O to over line the text. Write %%U%%O to both underline and over line the text. Write %%C to have  $\varnothing$  (diameter) sign.

#### **Multiline Text:-**

 A multiline text (mtext) object includes one or more paragraphs of text that can be manipulated as a single object.

Type  $t\downarrow$  or type mtext $\downarrow$  or Select Draw > Multiline Text.

Before entering or importing text, we specify opposite corners of a text bounding box that defines the width of the paragraphs in the multiline text object. The length of the multiline text object depends on the amount of text, not the length of the bounding box.

#### **Multiline Vs Single Line Text:-**

The main difference between the two is that in single line text, if we want to select it, a single line of text is selected and, therefore, can be edited individually. While in multiline text, we can note that a single line of text but we have to edit the entire paragraph.

#### ¾ **Quick Text:-**

Type qtext↵.

When AutoCAD opens or regenerates a drawing, if the drawing contains numerous text objects, it can take quite some the to complete a selection process, especially if the text uses complex fonts. If we want to speed up the process and do not need to actually see the existing text, enable the Quick Text mode (QTEXT).

When Quick Text is enabled, text-based objects are displayed as simple rectangles that contain no characters. When we enable Quick Text mode, we need issue a REGEN command to redisplay the text as simple rectangles.

When Quick Text is enabled, new text objects are displayed as text characters while the TEXT and MTEXT commands are active, which makes it easier to read what we are typing.

#### ¾ **Region:-**

Type reg $\perp$  for region. This is used to change lines (closed lines) into a single Polyline.

#### ¾ **Ellipse:-**

Type  $el \rightarrow$  for ellipse. Then select the end points of the axis. After that either give the distance to other axis or rotation value which must not exceed than 89.4. If we enter 0 then we will get a circle!

(Here we have also some more options but I am not going into detail. One can search it in the Auto Cad help by typing ellipse in the Ask tab while List of components to search in the drop down dialog box should be User documentation set. Then press enter and the select Draw Ellipses in the search results. There click on Reference and the select ELLIPSE. You can take help from there. Just click on Arc etc and explanation will be displayed.

## LECTURE 5

#### ¾ **Using of commands:-**

 We are now at the stage to draw some drawings. Many new commands will be introduced while drawing.

#### ¾ **Wall Footing:-**

 So let us start with wall footing. It is a common kind of foundation. [Save this and every drawing after this as it will be used in future lectures)

- 1) Start the AutoCAD and set the units. But in units to scale drag and drop content should be centimeters. You might be asked to ensure that you have selected centimeters; click on OK.
- 2) Save this drawing by the name of
- 3) Type  $l\perp$ . (Here we are making a rectangle of 70x15 cm)
- 4) Select any arbitrary point on screen.
- 5) Press F8 to straight the line (i.e. to ON the ortho, if it is OFF).
- 6) Now move the mouse towards your left or right and then type  $70-1$  (It will act as our mirror line).
- 7) If you are unable to see the line, type  $z\rightarrow$  and then  $a\rightarrow$  to zoom all.
- 8) Now similarly make the breadth of rectangle 15 and further complete the rectangle as shown in Fig-w-01
- 9) Now make sure that in the object snap dialog box (type os↵ for object snap dialog box), the Midpoint is checked and the oSNAP tag at the status bar is pressed in i.e. OSNAP is ON (we can also use F3 to ON/OFF the OSNAP).
- 10) Type l↵ and move the cursor on the somewhat mid of the top line of the rectangle. Here we will see a rectangular shape marked as Midpoint as shown in Fig-w-02. Using this midpoint, draw a line of approximately 50 as shown in  $Fig-w-03.$
- 11) Now type o↵ for offset. Type offset distance as 15↵. Then select the left side of rectangle and then move your cross hair towards the right an click. The command will be still active, so select the right side of the rectangle and move your cursor towards left and click on screen. Press enter to deactivate the command. You will now see the drawing as shown in Fig-w-04.
- 12) Now we got 15cm mark from the either sides. Type pl↵ for polyline and select left top offset, move your cursor (or you can say cross hair) upward and type 10↵. The command is still active, so move your cursor towards right and type 5↵. Then move your cursor toward upward and type 10↵. Again move your cursor towards right and type 5⊥. Now move your cursor upward and type  $30\downarrow$ as shown in Fig-w-05
- 13) Type  $mi\text{-}$  for mirror. Select the Polyline which has been drawn in above step and press enter. Now select the end points of the midline which was drawn is step no. e. then type no⊥ (or simply n) to avoid deleting our source Polyline. The Figure will be as shown in Fig-w-06
- 14) Now delete the lines by first selecting them and then either press delete button ping  $e\rightarrow$  so that your drawing  $e\rightarrow$

Fig-w-01  $\vert$  Fig-w-0

- 15) Now we have to draw a continuation line at the top of wall footing as shown in Fig-w-08. For this, type  $l\rightarrow$  and move shift your cursor on to the left topmost corner. Then move it towards left and you will see a dotted line showing tht you are align with the specified corner. Now click on arbitrary point but aligned with the left top most corner. ON the ortho if it is OFF. Drag the cursor/cross hair towards right till you till the approximate mid point of the tube type shape. Click on screen and then move the cursor upward to reasonable distance and then again click on screen. Now OFF the ortho. And make the line shape as shown in Fig-w-08.
- 16) Now we will do hatching. [Many drafting applications use a process called hatching to fill an area with a pattern. The pattern is used to differentiate components of a project or to signify the material composing an object.]. Type h↵ for hatching. A new dialog box, Boundary Hatch and Fill, will open as shown in Fig-w-09.
- 17) Click on pick points and then select the inner portion of  $\operatorname{rec}$  (which is shown in FIGw-01., by clicking inside it). [If there is each of valid hatch boundary not found, it means that the corners of the rectangle are not closed properly; so make sure that all the corner of the rectangle are jointed with each other]. After selecting the inner point, the side of the rectangle will be changed into dotted line. Press enter and again the previous hatch dialog box will appear. Make sure that in this divide box, the type is Predefined. Now either click on the text box type shape of  $\mathbf{m}$  front of Pattern there is a small browse button, click on it. You will see a new dialog box, Hatch Pattern Palette. There are many patterns. Select the AR-CONC (This is the pattern of Concrete) in the Other Predefined tag. Click on ok.
- 18) Now click on Preview button at the bottom most left corner of the Boundary Hatch and Fill dialog box. If you see that hatching is done properly then well and good otherwise press Esc on your keyboard and you will be returned to Boundary Hatch and Fill dialog box. Change the scale (More the scale value, more will be distance between the hatching pattern components) and the by trial and error method, set the hatching scale. When it is done, do right click.  $Fig-w-10.$
- 19) Now do the same above process of hatching in the rod type (or you can say tube type) shaped steps. But now you will select the pattern STEEL which is just like the pattern of Bricks.

The drawing is now ready and will seem like FIG w-11.

<u>т</u>

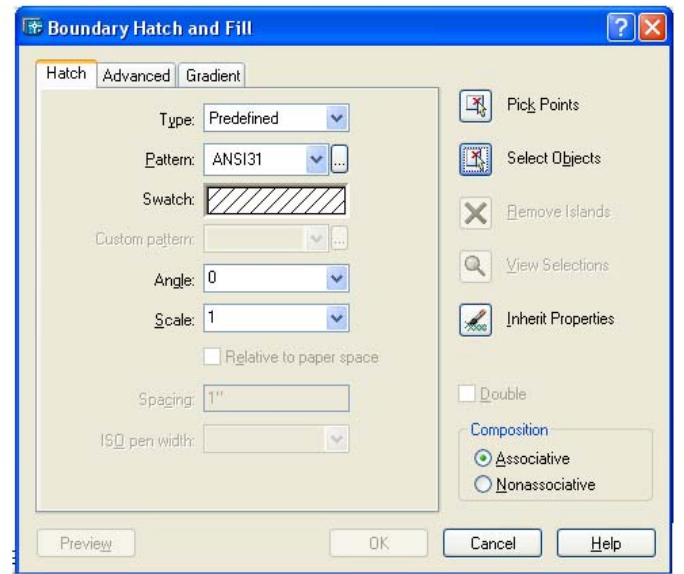

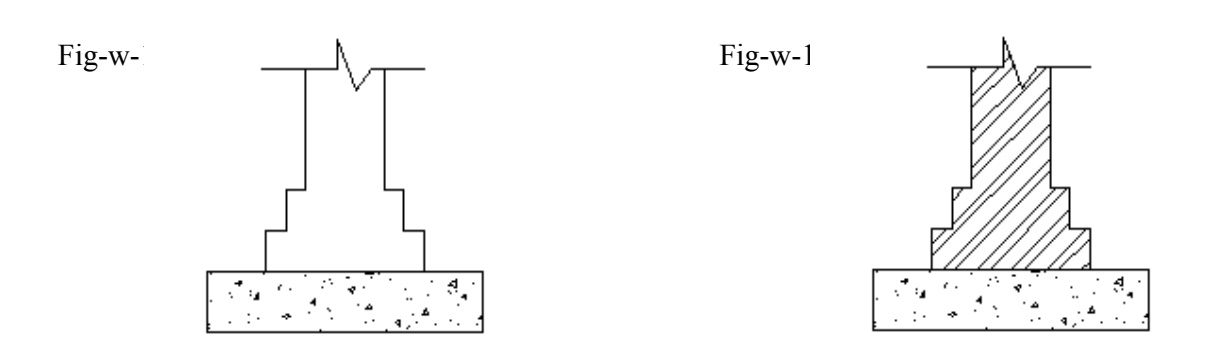

## LEC CTURE 6

#### > Inverted Arch Foundation:-

will also introduce the use of layers to some extent. The layers will be used in detail when we will draw a map. Now we will draw inverted arch foundation as shown in Fig-I-01. But here we

#### ¾ **Layers:-**

transparent overlays on a drawing board.1 It is an organizing tool that operates like an electronic version of traditional;

controlled. Layers can be assigned color and linetype, and their visibility can be

#### **Setting U Up Layers:-**

layers. One, named as rough, and second, named as neat. The lines/objects drawn onto rough layer will be those which are drawn to help in drawing the drawing. While on the other hand, the neat drawing will be on neat layer. Now let us start to set some layers. For this particular drawing, we will set two

The layer bar, which is, by default, present at object properties toolbar, is shown in **Fig-**I -02.

Now let us explain the FIG I-02. We can see that there are different freeze, On/Off etc. ent options i i.e. Color,

#### o **Layer Na ame:-**

Here the name of current layer is written. Any object drawn while the on this current layer. We must have at least one layer. By default we have a layer named as 0.

#### o **Lock/Unl lock:-**

It is used to lock or unlock a layer. If a layer is jocked, the objects on that layer will visible but not be able to be moved not can it be copied or deleted.

#### o **Color:-**

The color assigned to the layer is shown in the box marked in above Fig-I-02, as Color.

#### o **Freeze or Thaw:**

This is used to freeze or thaw the layer in current or all viewports. When a layer is freeze, all objects on that layer will become invisible.

#### o **On/Off:-**

This is used to make the layer visible or invisible. If a layer is off then all the objects drawn on that layer will be made invisible. But there is some change in freezing an on/O ff of a layer.

on/Off of a layer.<br>e.g. if we select all the objects (Ctrl+A), the objects on Off layer are also selected but not if they are on the freeze layer.

1) Type la $\Box$  or click on  $\blacktrianglelefteq$  which is located at the object properties toolbar, layer properties manager will be displayed as shown in Fig-I-03. Let us make the two layer s.

 $\overline{a}$ <sup>1</sup> AUTOCAD 2000 by David Frey  $\overline{a}$  $\overline{a}$ 

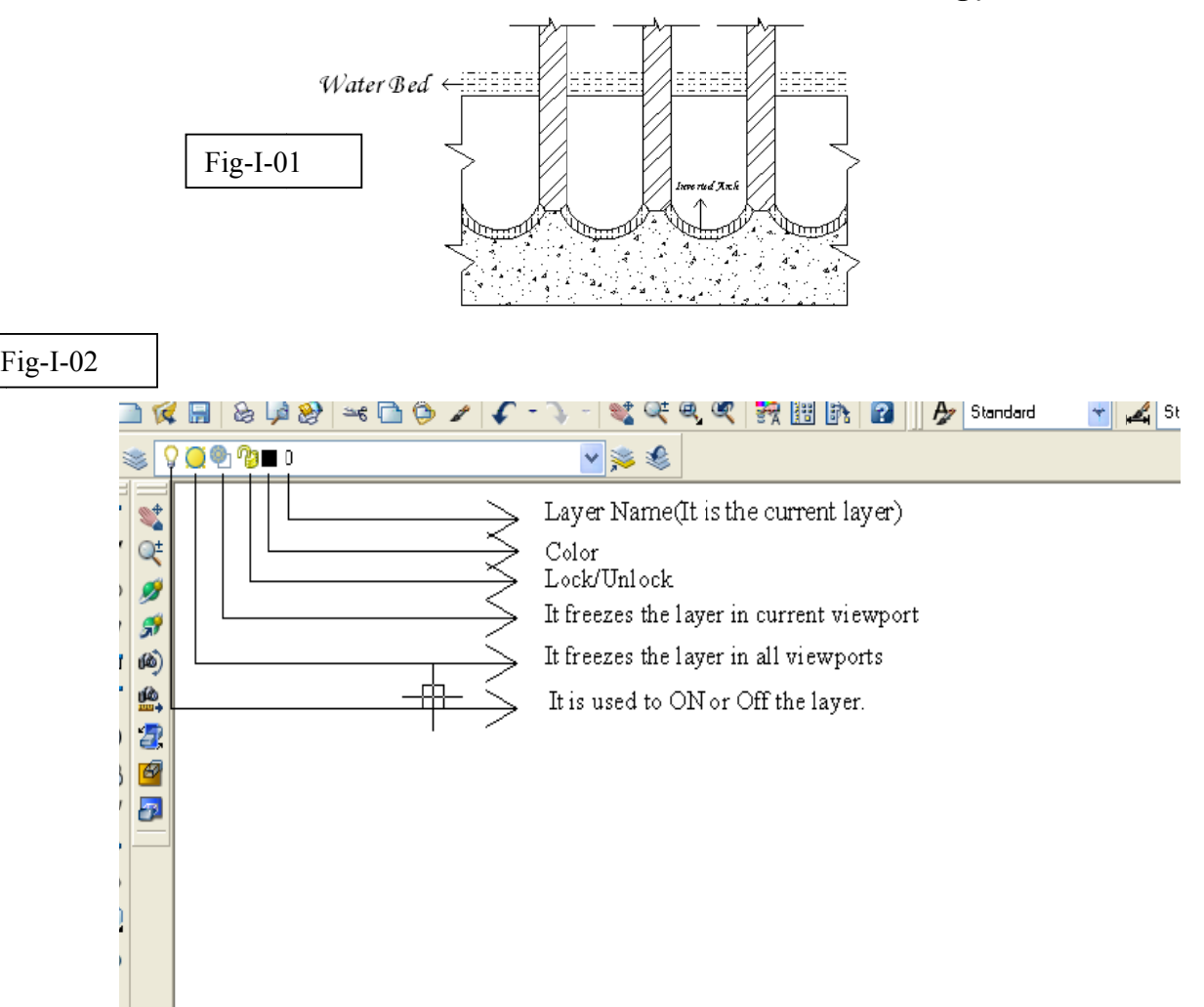

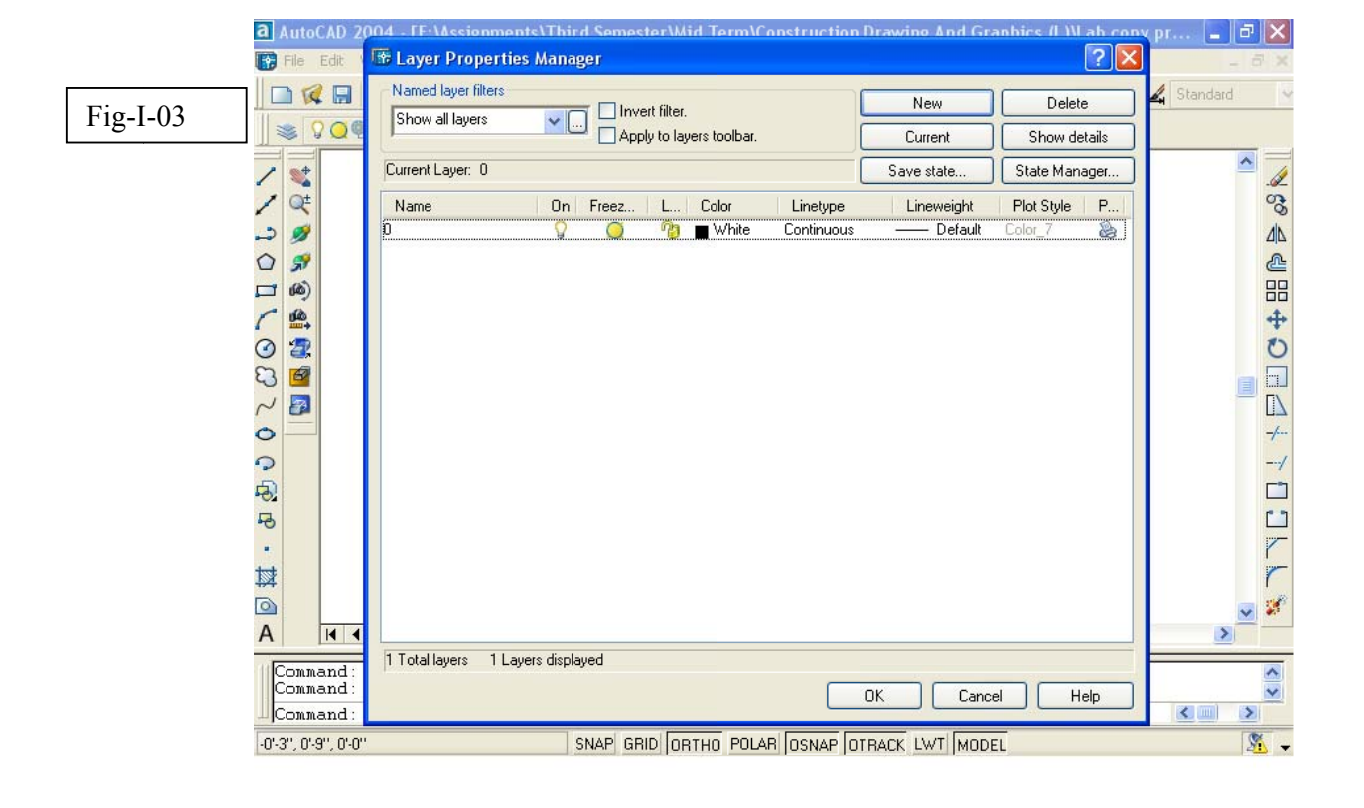

- 2) Click on New. A new layer, Layer1, will be made. Name it as Rough and press comma on your key board and you will automatically transferred to a new layer!
- 3) Name the second layer as neat. (We can rename the layer by double click on its name)
- 4) Change the color of the layers by clicking on the small box under the Color title. Select Color dialog box will be displayed. Here we can change the color of the layer. So change the color of neat to red and that of rough to green, for instance and press Ok.
- 5) Click on the continuous which is the default linetype of the neat layer. Select Linetype dialog box will appear. Click on Load and select  $ACAD$  ISO003w100 which is probably lying at second number and click Ok. Similarly load ACAD\_ISO007w100 which is probably lying at sixth number.
- 6) We will see that three different lines are now loaded in Select Linetype dialog box. One is previous one that is continuous, two are newer that are ACAD\_ISO003w100 and ACAD\_ISO007w100. Select the ACAD ISO007w100 i.e. ISO dot and click Ok. We will see that ISO dot is the line type of neat layer. Similarly make the ACAD\_ISO003w100 as the linetype for rough layer.
- 7) Now make the rough as your current layer  $\triangle$  and draw a line. You will see that a dashed space line will be drawn. If you are seen to a continuous line, then type ltscale↵ to change the linetype scale. By trial and error method, set it. Remember that only positive and non-**zero** values are accepted!
- 8) Make the neat layer as your current layer and draw some lines for check.
- **Example 13 Section 12 Section** 2 Section 2 Section 2 and 2 of **Changing the layer** Manual 2 and 2 and 2 and 2 and 2 and 2 and 2 and 2 and 2 and 2 and 2 and 2 and 2 and 2 and 2 and 2 and 2 and 2 and 2 and 2 and 2 and 2 and There are different ways to change the layer of an object.
- 1) Select the object and then in layers drop down list, select the desired layer.
- 2) Double click on an object; a mini window type will appear which will be showing the properties of the select object. There, we can also change the layer of the object. Not only layer but certain other properties like line width etc an also be changed.
- 3) Select the object and then type ch→. Or first type ch→ and then select the object.

#### **Changing the different properties of an object:-**

 $\overline{a}$ 

 We can change different properties of an object with bringing changes in the properties of the layer. This can be easily done either by using ch command, described above or directly select an object and use the object properties tool bar drop down

<sup>♦</sup> E.g. in second Figure of this lecture, the 0 layer is current layer. Just go to the drop down list and click on the rough, the rough layer will be made your current layer.

lists. Remember that in the drop down lists, if By Layer is selected then the object will match its properties with the current layer.

#### **Match Properties:-**

 We can make two make the properties of two objects the same by typing ma↵ (match properties). Then select the object which will act like the source. Then select the second object. The second object properties will be changed and will be same to the properties of the first object.

#### ¾ **Coming Back to Inverted Arch Foundation:-**

Now let us now start our drawing. Start AutoCad and set the units as usual!

- 1) First of all make a rectangle by rec↵. Select any point on screen as your starting point. Then enter the dimensions as  $83^\circ$ ,  $45^\circ\text{--}$ . Then click on the rectangle, you will see that it will act as a Polyline. But it is very difficult to work with this type of rectangle. So to change the Polyline into individual simple lines, we use explode command. Type  $x \perp$  to explode. Then select the whole rectangle, either by using box window or cross window $\mathbf{u}_k$ . Now we can select each individual line. Fig-I-04
- 2) Now Type o $\Box$  for offset. Type 26 $\Box$  as the original select the left side of the rectangle and click towards the right side. Now your drawing must look like as shown in Fig-I-05
- 3) Now you can press space bar of your keyboard two times; once for exiting out from offset command and second for repeat the offset command or simply press Esc key of the key board and Type o for offset. Similarly select the left side of the rectangle. Now the offset distance will be  $3^2 \text{ and click towards the}$ right side. Now we have made a column. As shown in Fig-I-06
- 4) Type o↵ for offset. Type 62↵ as the offset distance. Select the left side of the rectangle and click towards the right side.
- 5) Type o↵ for offset. Type 6'↵ as the offset distance. Select the left side of the rectangle and click towards the right side.
- 6) Type  $o\neq$  for offset. Type  $98\neq a$  as the offset distance. Select the left side of the rectangle and click towards the right side.
- 7) Type o↵ for offset. Type 9'↵ as the offset distance. Select the left side of the rectangle and click towards the right side. As shown in Fig-I-07
- 8) Type o↵ for offset. Type 24↵ as the offset distance. Select the bottom line of the main rectangle and make offset towards the above direction Fig-I-08

 $\ddot{\phantom{a}}$ 

л.

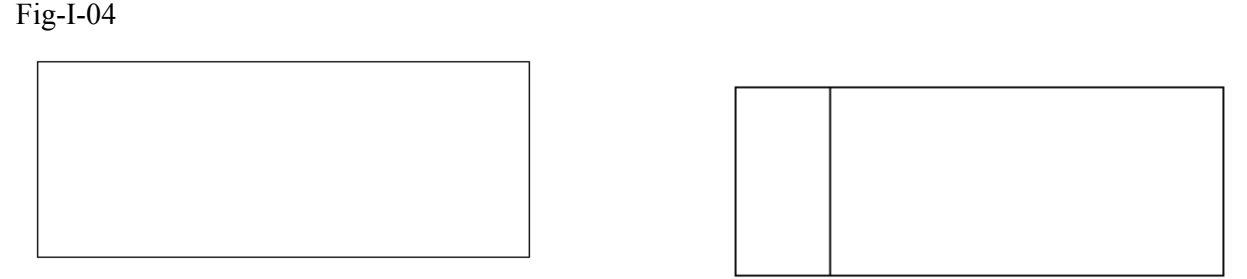

 $F^{\text{max}}$ 

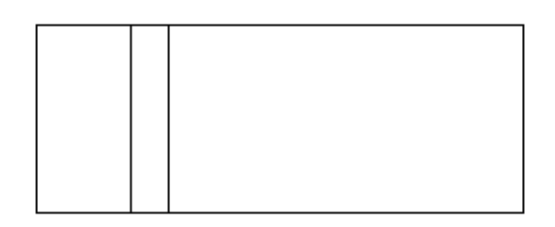

Fig-

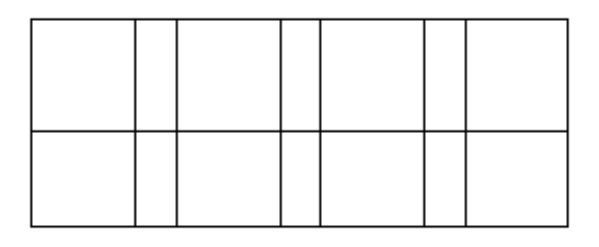

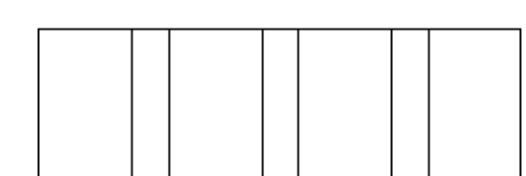

Fig-I-10

 $F: \mathbb{R}^n \times \mathbb{R}^n$ 

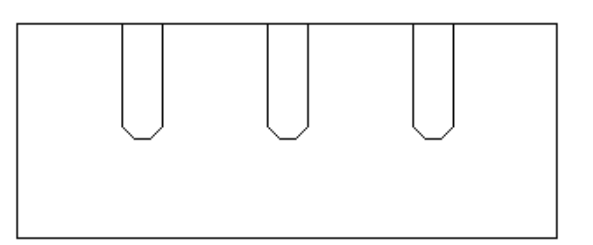

 $Fig-I-$ 

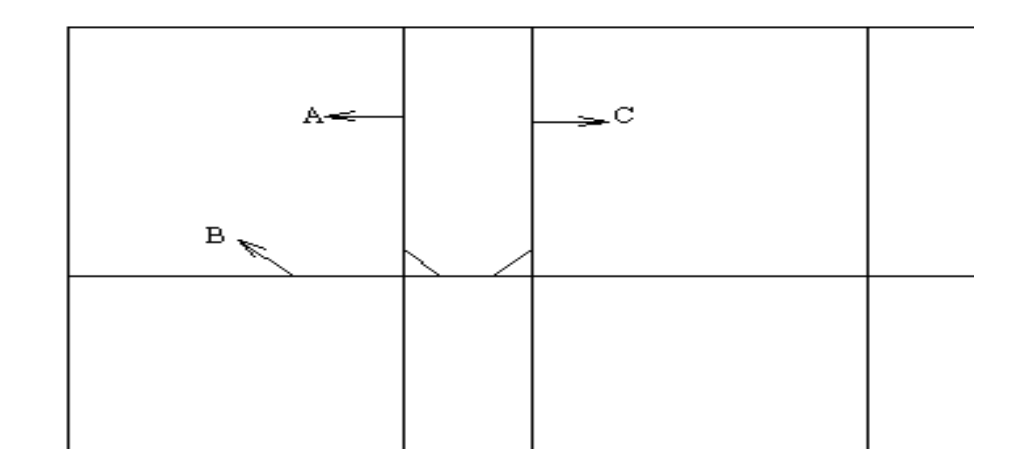

- 9) Type cha↵ for chamfer. Set chamfer distance, both first and second, to 3. Also the trim mode should be NO trim ϒ. Now select the line A and then select the line B. Then press space bar or Enter button of your keyboard to repeat the chamfer command. Then select the line C and then select the line B.Fig-I-09. Do similar process with other two columns. In last, delete the line B and by using trim command, make your drawing as shown in Fig-I-10
- 10) Now take offset of 20 inches of the top above side of the main rectangle (In Fig-I-11, it is shown as dotted line). Then Type  $ex\rightarrow\bot$  and then click on the top edges of the columns till they meet the line which you have just drawn. Then Delete the line which was shown in Fig-I-11 as dotted line.
- 11) Now draw the line as shown in Fig-I-12. And then by using trim command, remove some parts of the lines so that your drawing resembles to Fig-I-13.
- 12) Type  $c \neq$  for circle. Now be sure that mid point is selected in **ANAP**. The shortcut for activating a single OSNAP (i.e. object snap),  $I \{d\} \cap N$ shortcut, is just hold on the Shift key of your keyboard and do right click on the screen. You will observe a number of ontions like End point, mid point etc. Click on Mid point. Now by doing so, you have turned off all the snaps except mid point! This works even your  $OSNA$  is  $OPF!$ ! So after doing so, select the center of circle as showed in Fig-I-14. Now you will be asked for radius. Select End Point in OSNAP shortcut and select the point A. Now your drawing will somewhat like Figh-15
- 13) Repeat the command check and select the same mid point as was shown in Fig-I-14 but select point B this time, when asked for radius. Now your drawing will resemble to Fig.  $1/16$
- 14) Using the trim/delete, modify your drawing as shown in Fig-I-17
- 15) Do the same procedure with the rest of columns. At last your drawing will resemble to Fig-I-18. There might be a slight difference at the bottom of the arcs but don't worry about that and leave it as they are!
- 16) Now rest of the task is easy. Just delete the left and right most side of the main rectangle and draw again lines showing the continuity as shown in Fig-I-19. Use of ortho will make it easy to draw these lines. Also make sure that the line is touching the end points of arcs other wise there might be problem in hatching.
- 17) Now use the trim command and trim the top side of the main rectangle. Also make offset of these trimmed lines (Now it has been changed in lines!!) at distance of 8″ above the rectangle. Then joint this offset with rectangle as shown in Fig-I-20

 $\overline{a}$ 

 $\Gamma$  The chamfer command is explained above.

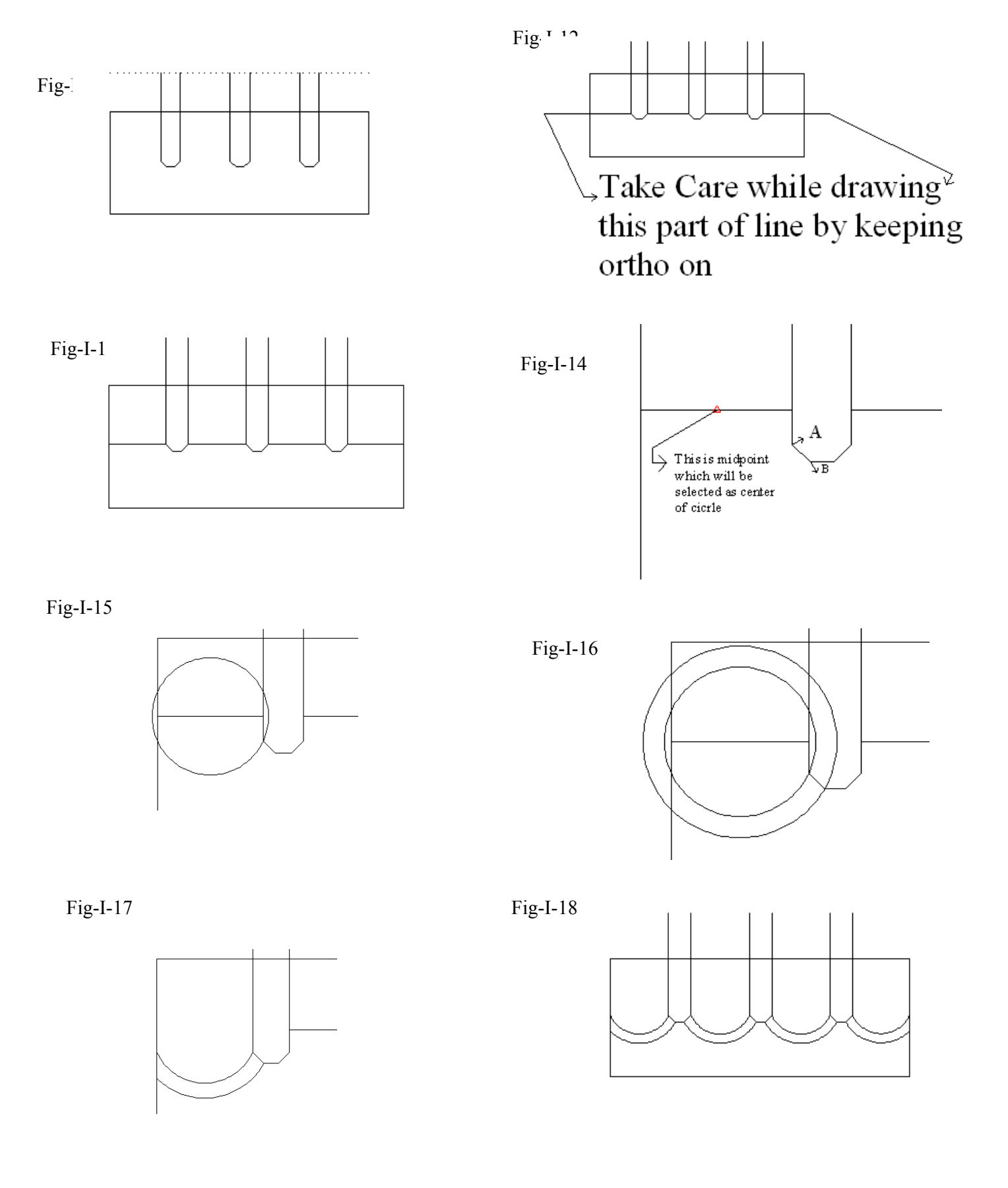

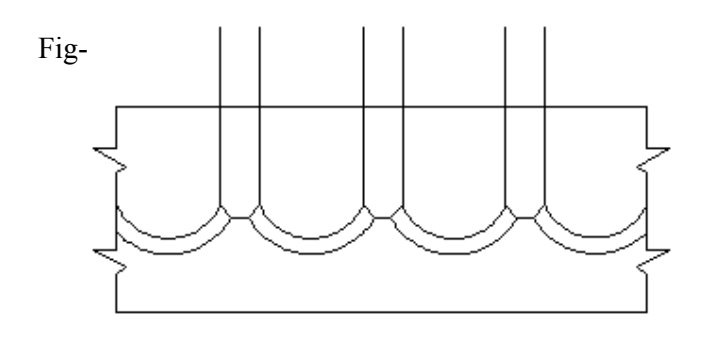

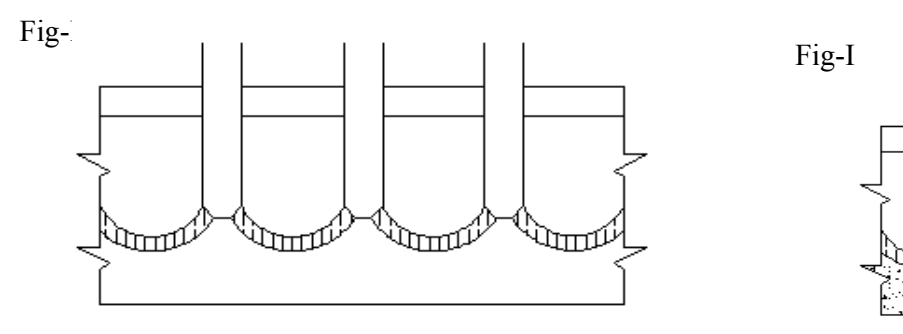

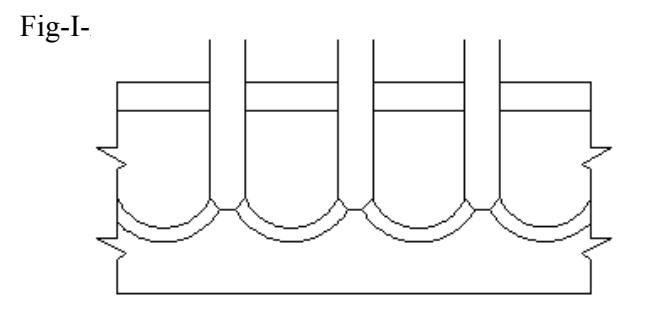

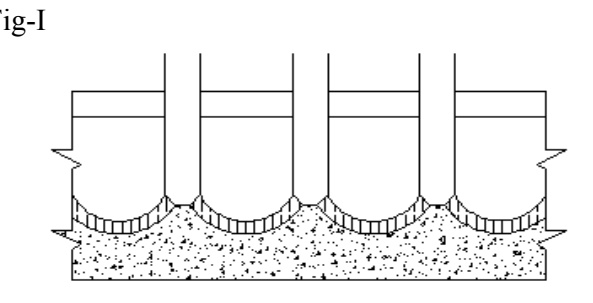

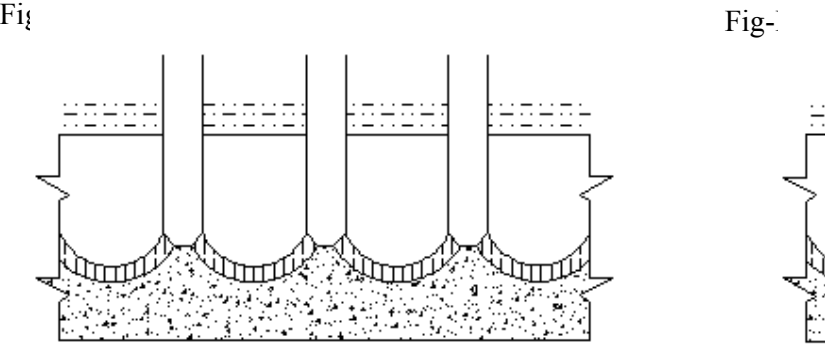

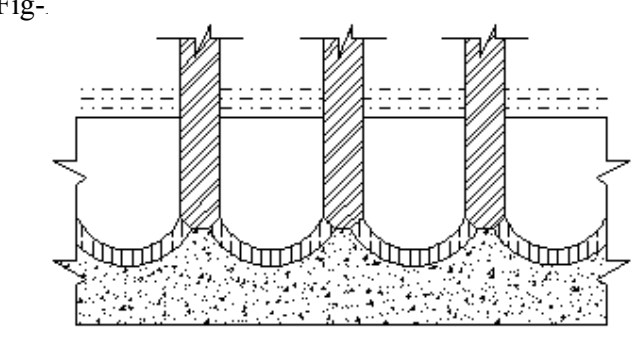

- 18) Now we will do hatching. Type h↵ for hatching. At the Hatch tab, click on pick points and then select all the internal areas of the arcs one by one, by clicking inside them. Now click in swatch, a dialog box will appear. Go to ISO tab and select the first one i.e. ISO02W100. Click on OK button. Then change angle to 90 and scale to 0.5. click on Preview. If you are satisfied, the press  $\downarrow$ otherwise press Esc and then set the scale till you get a better hatch. Fig-I-21
- 19) Similarly do hatching in the area under the arcs by having the hatch pattern as AR-CONC at the Other Predefined tag, set scale to 1 and angle to 0. Fig-I-22
- 20) Similarly do hatching in the top most area which are in the shape of small rectangles. The hatch pattern will be MUDST at Other Predefined tag. Scale should be 10 and angle should be 0. The delete the upper most and side lines. Fig-I-23
- 21) Now the last step is to hatch the columns. So first of all close the top mouths of columns and do hatching by selecting the interior area of the columns. The hatch pattern should be ANSI32 at ANSI tab. Scale should be 10 and angle should be 0 Fig-I-24

Congratulations! We have made the inverted arch foundation successfully. In the coming lecture we will be drawing the plan of a home.

Í

## LECTURE 7

Now its time to draw a plan of a house. Let us assume that the area of the plot is 70' x 50′

- 1) As usual set the units to Architectural and precision to 0′-0″. It will make us enable to enter the values not only in inches but also in feet. (remember that any data which we enter as a feet must have symbol ')
- 2) Let us make some layers. Type  $la \downarrow$  for layer dialog box. Then make few layers of following specification;

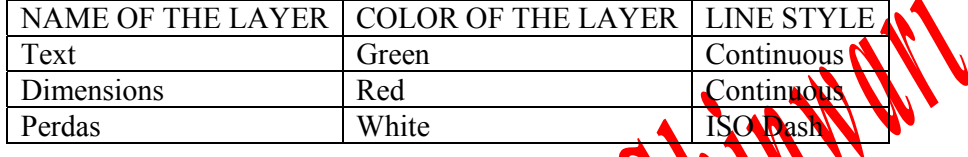

- 3) Make 0 as the current layer. Draw a rectangle of  $\sqrt{X}$   $\sqrt{0}$  (Using line command and not by rec command otherwise you will have to explode it) Fig-P-01
- 4) Now using the offset command offset show side of the rectangle 9" to the inside▲ as shown in Fig-
- 5) Type o $\Box$  for offset and then offset the inner most top line 4' to the bottom  $\clubsuit$  as shown in Fig-P -03
- 6) Offset the line drawn in Step 5, 9" (i.e. Type  $9\!\!\!\triangleleft$  which will mean 9 inches)to the bottom as shown in Fig-P -04
- 7) Offset the line drawn in Step5, 15′ (i.e. 15 feet) to the bottom and then offset this line 9″ to the bottom as shown in Fig-P -05
- 8) Offset the line A in Fig-P -05, 4′ towards the right. Then offset the same line 9″ towards the right. Fig-P-06
- 9) Offset the line A in FIG p-06, 6.5′ towards the right. Then offset this line 4.5″ towards the right. Now offset this line 15′ towards the right and then offset this line 9″ towards the right.Fig-P-07
- 10) Offset the last line in step 9, 15′ towards right and then offset this line 4.5″ towards the right. Then trim all extra lines so that your drawing should match to Fig-P-08 we can see that we have made two rooms for which two baths are attached.

 $\overline{a}$ 

<sup>♠</sup> To quit from a command, press Esc Key of the key board.

<sup>♣</sup> In Figures, one side of the drawing will be shown due to less space.

.

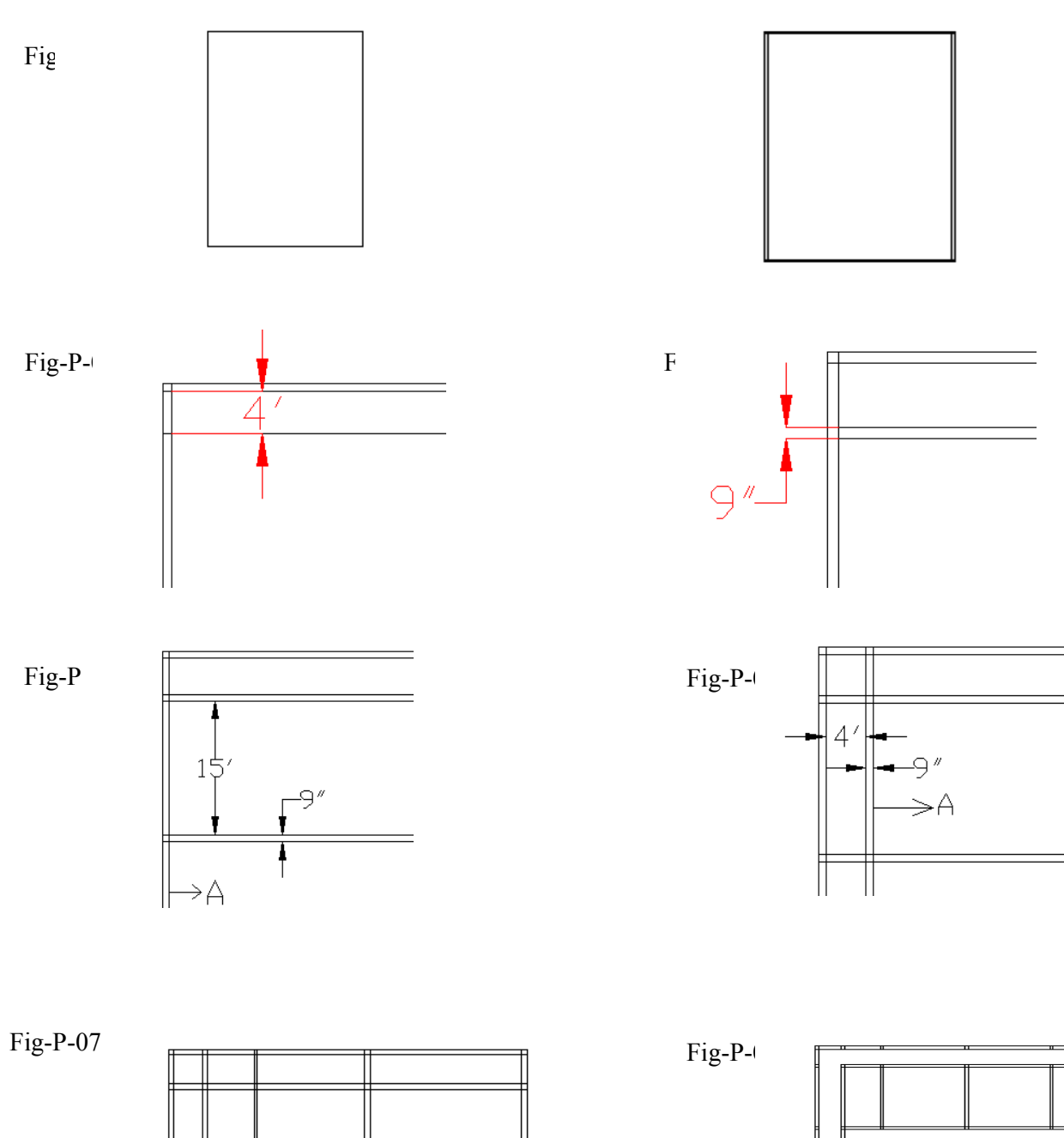

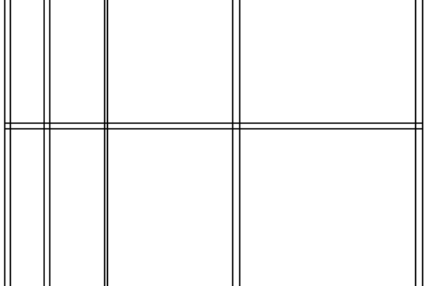

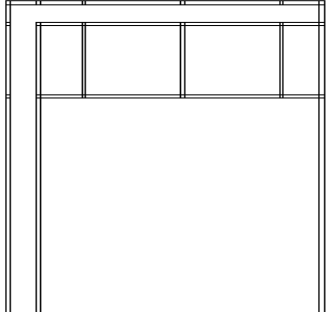

- 11) Now let us make doors for the two rooms and bathrooms. Now zoom in the first room. Offset the line A of FIG p-09, 9″ to the left and then offset this line 3.5′ to the left so that your drawing resembles to Fig-P-10
- 12) Now Type c↵ for circle and click on point A shown in FIGp-10. Then type 3.5′ as the radius and Fig-P-11
- 13) Now using the trim command, trim all the extra lines and your drawing will be like Fig-P-12
- 14) Now zoom in to the area which is encircled in FIGp-12. After zooming in, your drawing will be like Fig-P-13

15) Now using the trim command, make your

## Fig-P-09 Fig-P-10

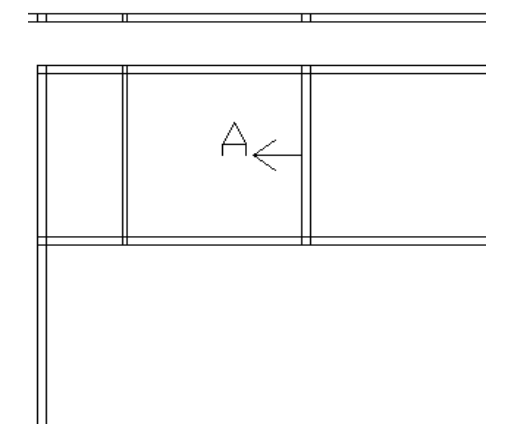

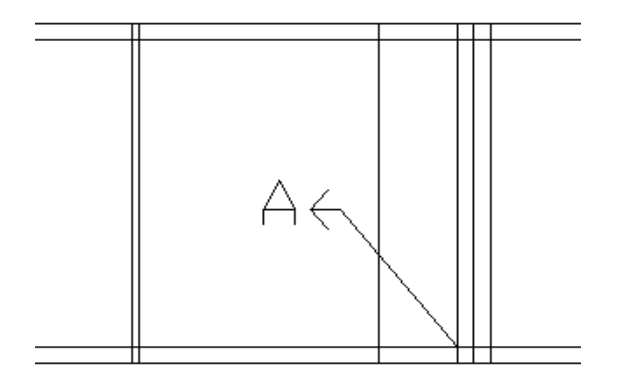

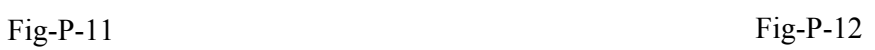

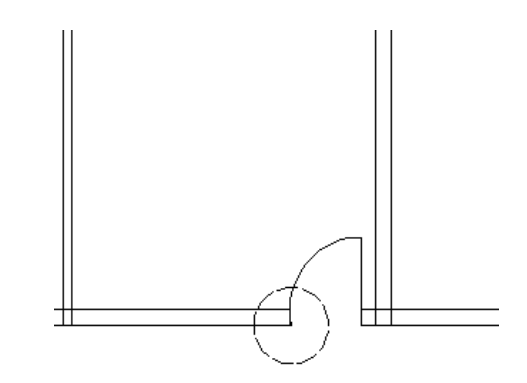

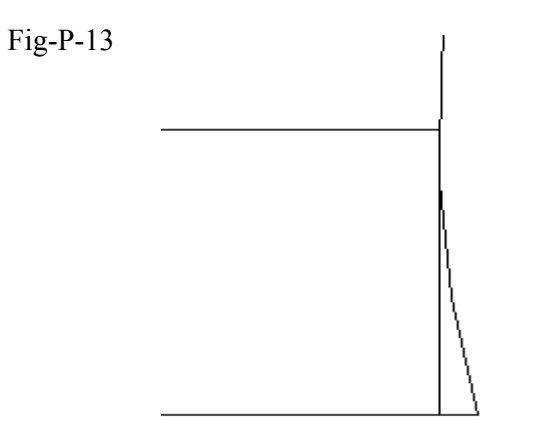

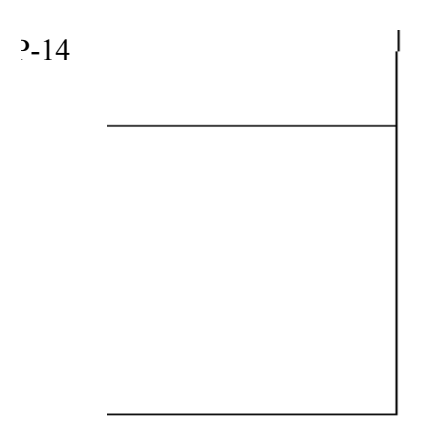

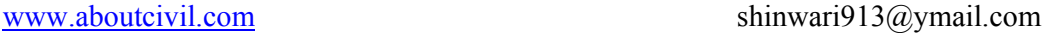

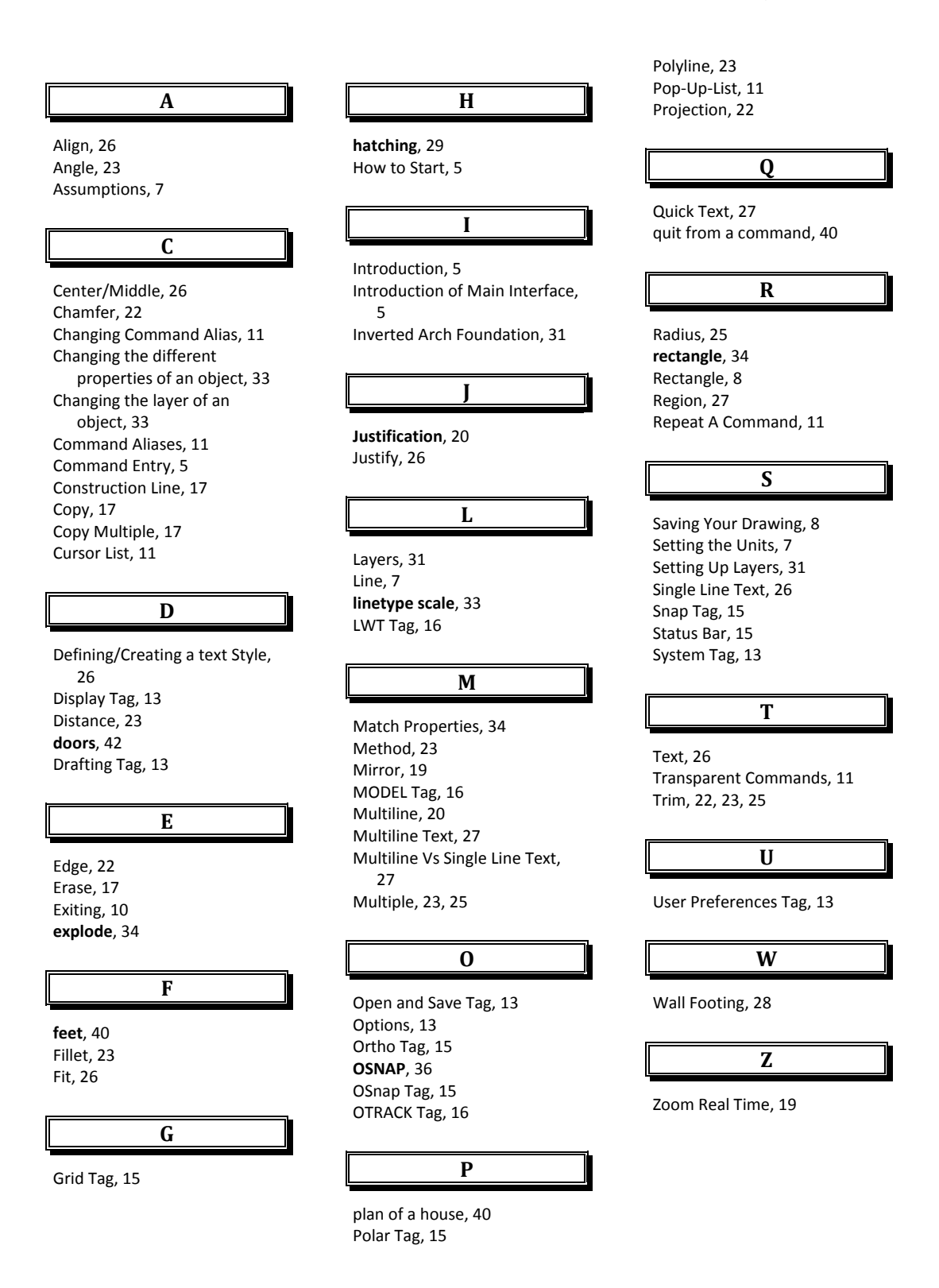